# **Официальное руководство пользователя**

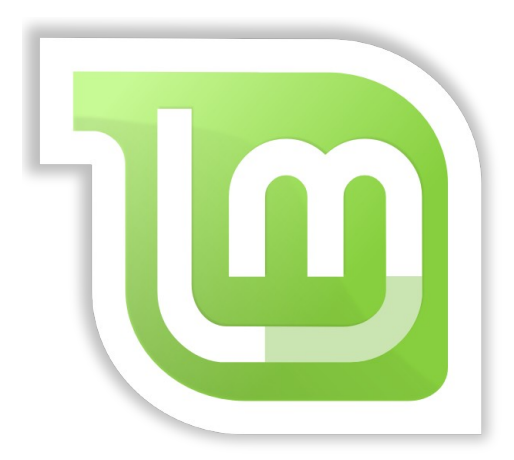

# **Linux Mint 10 «Julia» основная редакция**

**версия 0.1**

**версия перевода 0.1**

# **Содержание**

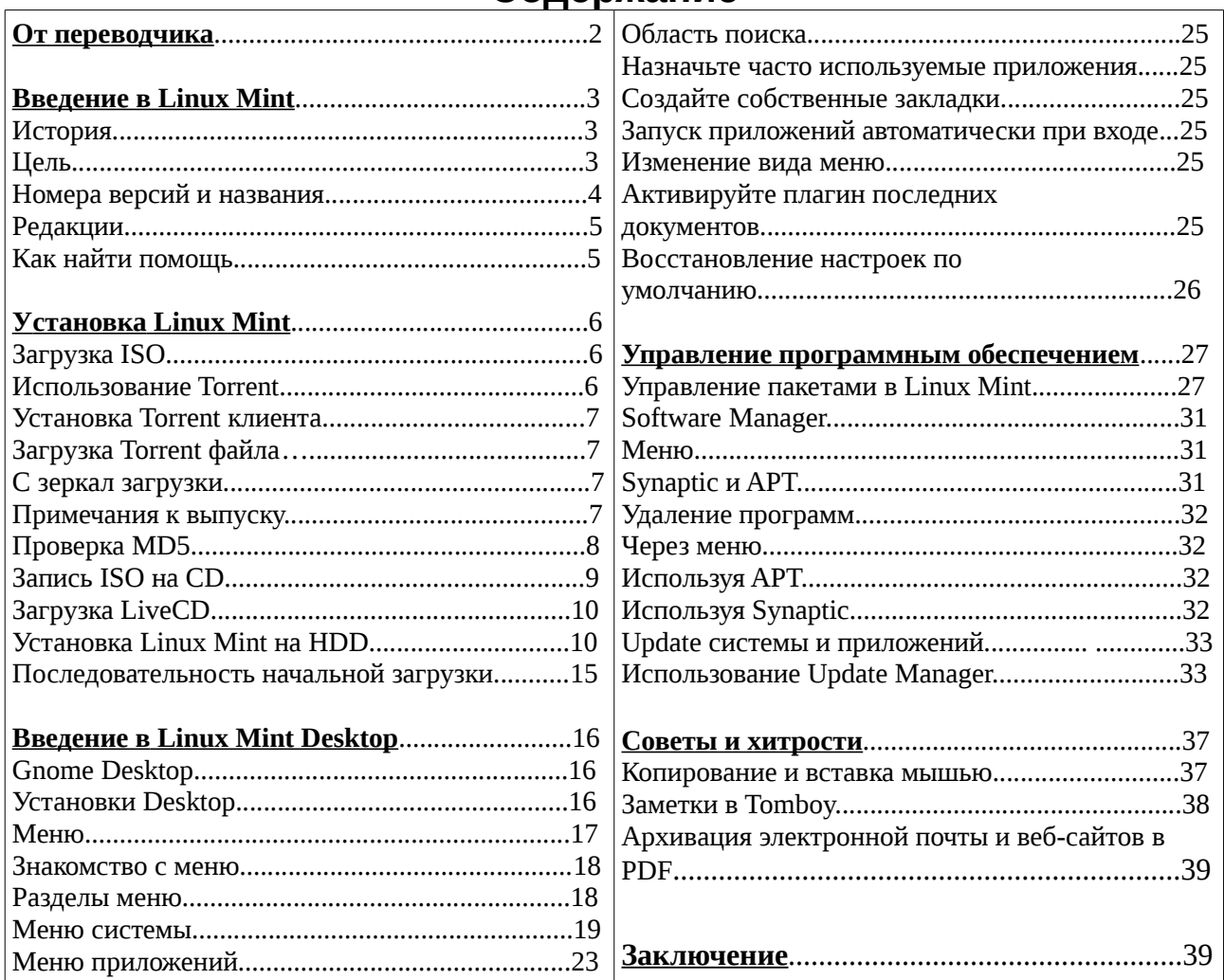

<http://ftp.heanet.ie/pub/linuxmint.com/docs/user-guide/>

# **От переводчика**

Я любил **DOS** за быстрый запуск, быструю работу и быстрое восстановление при крахе системы. **Windows** всегда была монстром, навязывающим мне чужой способ мышления. **Unix** был для суровых «программеров», уныло и бесконечно вводящих с клавиатуры такие же бесконечные команды.

**Windows** от установки до установки жила у меня не более 2 месяцев (**XP)**, а **98SE** — до месяца.

В марте 2011 мне все это надоело и я решил поставить **Linux**. Побродив и Интернете я наткнулся на фразу: «Одна из амбиций проекта **Linux Mint** – стать альтернативой №1 для **Microsoft Windows** на ПК». Мне понравилось, что **Linux** при установке сам делает переразбивку диска и устанавливает стартовое меню, позволяя загружать и **Windows** по выбору. К сожалению для меня еще нет достойного конкурента для Sound Forge в котором я работаю. Приходится звук делать в **Windows**.

После перехода на **Linux Mint** я забыл о вирусах, драйверах, новых плагинах. Все БЕСПЛАТНО берется из ОДНОГО места и устанавливается без постоянных перезагрузок системы. Здесь, в **Linux**, я живу, работаю и отдыхаю... Не бойтесь поставить его — он не страшный и работа внешне почти как в **Windows**...

Спасибо авторам **Linux Mint!** Юрий Крючков, Луганск, Украина (aka Yuri в community linuxmint)

# **Введение в Linux Mint**

Linux Mint - это операционная система, предназначенная для работы на большинстве современных компьютеров, в том числе на **x86** и **x64** PCs.

Linux Mint выполняет ту же роль, что Windows, Microsoft, Apple, Mac OS, и free BSD OS . Linux Mint также предназначен для работы совместно с другими операционными системами (в том числе перечисленными выше), и может автоматически создать во время установки "двойную загрузку" или "мульти-загрузку" (пользователю предлагается, какую операционную систему выбрать для запуска при каждой загрузке).

Linux Mint - это отличная операционная система для частных лиц и для компаний.

#### **История**

Linux Mint – очень современная операционная система. Ее разработка началась только в 2006. Тем не менее, она основана на очень зрелых программных компонентах и использует преимущества ядра Linux, инструментов GNU и рабочую среду Gnome. Она основана на проектах Ubuntu и Debian.

Проект Linux Mint сосредоточен на том, чтобы сделать рабочую среду проще в использовании и более продуктивной для повседневных задач пользователей. За рабочей средой стоит операционная система с прочной основой, огромной коллекцией программ и хорошо интегрированным набором служб.

Linux Mint быстро становится популярной, и все больше и больше людей используют ее каждый день.

#### **Цель**

Целью Linux Mint является предоставить такую OS, чтобы домашние пользователи и компании могли использовать ее на безвозмездной основе и которая настолько эффективна, проста в использовании и элегантна, насколько это возможно.

Одна из амбиций проекта Linux Mint - это стать лучшей операционной системой, доступной, легкой для людей используя передовые технологии, а не за счет упрощения их (и тем самым сокращая их возможности), либо путем копирования подходов других разработчиков.

Цель состоит в том, чтобы развивать наше собственное представление об идеальном рабочем столе. Мы считаем, что лучше всего, чтобы сделать максимум из современных технологий, которые существуют под Linux и сделать его легко для всех пользователей используя самые передовые технологии.

#### **Номера версий и названия**

Номера версий и названия следуют уникальной логике в Linux Mint:

- Кодовые имена дают возможность обратиться к версии Linux Mint, являясь более знакомыми, чем использовании номера версии.
- Начиная с версии 5, Linux Mint использует 6 месячный цикл выпуска и упрощенный вариант схемы. Номер версии просто увеличивается каждые 6 месяцев.
- Если изменения вносятся в конкретной версии (небольшие, как пакеты обновлений в Windows), увеличивается младшая цифра номера версии . Например, "3" превращается в "3.1".
- номер первой буквы кодового имени равен номеру версии. Кодовые имена в Linux Mint – это всегда женские имена, заканчивающиеся на "a". Они следуют в алфавитном порядке, и алфавитный порядковый

На данный момент, Linux Mint использует такие кодовые имена:

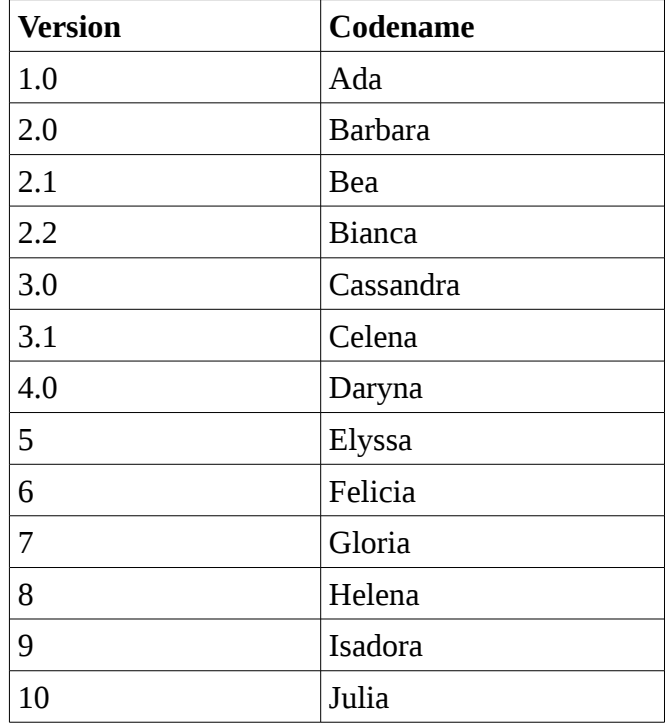

#### Редакции

Редакцией является выпуск Linux Mint, который настраивается для решения определенного набора задач. В этом руководстве рассматривается Главная редакция. Вот некоторые из самых популярных редакций:

- Main Edition (использующая Gnome desktop)
- KDE Edition (использующая KDE desktop)
- XFCE Edition (использующая XFCE desktop)

Если не знаете какую редакцию использовать - используйте Main Edition.

Примечание: Если Вы собираетесь распространять или сделать коммерческим использование Linux Mint в США или в Японии, и если Вы не уверены в патентном законодательстве Вы должны использовать "Япония / США" образы установки.

#### Как найти помошь

Сообщество Linux Mint очень дружелюбно и активно. Если у Вас есть вопросы или проблемы, связанные с Linux Mint, Вы имеете возможность получить помощь от других пользователей в Интернете.

Во-первых, зарегистрируйтесь в "Linux Mint Форуме". Это самое первое место, где можно найти помощь: http://www.linuxmint.com/forum.

Если Вы хотите пообщаться с другими пользователями Вы можете подключиться к IRC-чат. Под Linux Mint просто запустите "XChat" из меню. Если Вы используете другую операционную систему или другой клиент IRC не забудьте подключиться к "irc.spotchat.org" серверу и присоединиться к каналам "# LinuxMint-помощь" и "# LinuxMint-чат".

Linux Mint использует хранилища Ubuntu (Mint выпускается позже) и полностью совместим с ним так что большинство ресурсов, статей, учебников, и программного обеспечение для Ubuntu также работает в Linux Mint. Если Вы не можете найти помощь по конкретной теме, нужно произвести поиск по этому же вопросу для Ubuntu.

Примечание: Ubuntu - другая операционная система, основанная на GNU / Linux.

Примечание: хранилище представляет собой интернет-сервис на котором программное обеспечение хранится и доступно операционной системе для установки и обновления. Большинство операционных систем на базе GNU / Linux, используют хранилища и подключение к ним через HTTP или FTP для установки и обновления их программного обеспечения.

# **Установка Linux Mint**

Вы можете загрузить Linux Mint бесплатно. Это обычно выглядит, как (примерно) 700 Мб ISO файл, который нужно записать на компакт-диске. LiveCD - самозагружающийся и обеспечивает полнофункциональную операционную систему, которую, Вы можете попробовать ничего не боясь на Вашем ПК. Если Вы - непрофессионал, тогда Вы попробуйте Linux Mint работая с компакт-диска и оставляя текущую систему без изменений, затем можете установить ее на Ваш компьютер.

*Примечание: Возможно также, запись образа ISO на флеш USB или другое устройство памяти и загрузка с него, или загрузка с образа ISO на жестком диске. Эти варианты являются несколько более сложными, рекомендуется метод представленный здесь . За помощью для альтернативных методов установки и запуска Linux Mint, пожалуйста, посетите форумы.*

Если Вам нравится то, что Вы видите при запуске LiveCD, Вы можете решиться для установки системы на жесткий диск. Все необходимые инструменты (разбиение на разделы и монтажный инструмент) присутствуют на компакт-диске.

### **Загрузка ISO**

*Примечание: Если у Вас нет скоростного соединения, и Ваш доступ в интернет является слишком медленным, а 700 МБ является слишком большим объемом для загрузки, Вы можете заказать компакт-диск с этого сайта:* [http://www.on-disk.com](http://www.on-disk.com/)

Либо Вы можете посетить загрузки Linux Mint страницы здесь: <http://www.linuxmint.com/download.php>

Выберите нужную Вам редакцию.

На этой странице Вы сможете найти:

- MD5 сигнатуру
- torrent линк
- перечень зеркал загрузки

Необходимо скачать файл ISO. Есть два способа скачать этот файл: по торренту (Peer to Peer protocol) или через скачать зеркало (HTTP или FTP-протокол). После того как загрузка будет завершена, Вы можете должны проверить, что ISO файл не поврежден, используя MD5.

#### **Использование Torrent (торрент)**

Torrent является (P2P) протоколом. В принципе, вместо загрузки из центрального сервиса, Torrent позволяет загружать ISO файл по частям у разных людей по всему Интернету.

Чем больше людей, которые скачивают файл ISO, тем больше скорость загрузки. Это предпочтительный и рекомендуемый способ загрузки Linux Mint.

#### **Установка Torrent клиента**

Вы должны загрузить программу под названием "торрент - клиент" для того, чтобы скачивать файлы через торрент.

Если Вы используете Linux, Вы можете установить "Transmission". Если Вы работаете в Linux Mint, "Transmission" уже установлена.

Если Вы используете Windows, Вы можете использовать Vuze (<http://azureus.sourceforge.net/>) или Utorrent ( http://www.utorrent.com/downloads/complete?os=linux ).

### **Загрузка Torrent файла**

Следующий шаг будет взять торрент ссылку с сайта Linux Mint и скачать торрент - файл. Этот файл очень мал. После скачивания, Вы должны открыть его с помощью вашего торрент - клиента.

Торрент - клиент, скорее всего, спросит вас, куда Вы хотите сохранить ISO. Выберите папку загрузки, а затем ждите завершения загрузки.

Дополнительные сведения о протоколе торрент, посетите:<http://en.wikipedia.org/wiki/BitTorrent>

#### **Загрузка с зеркал загрузки**

Если Вы не можете или не хотите использовать торрент - протокол, посмотрите на список зеркал для скачивания и выберите одно из них. Они будут предоставлять ссылку на файл ISO, Вы можете просто сделать клик мышью, чтобы начать загрузку.

*Примечание: Помните, что пропускная способность канала ограничена, чем больше людей скачивают с зеркала, тем медленнее скорость загрузки для всех, кто загружает с этого зеркала. Кроме того, если по некоторым причинам загрузка должна быть прервана, она может быть повреждена и чтобы все скачать, возможно, придется это делать заново. По этим причинам было бы целесообразно использовать менеджер загрузок, как и для Linux, так и для Windows, если принимать такое решение.*

### **Примечания к выпуску (релизу)**

Скачивание, вероятно, будет длиться не менее часа, так что теперь было бы идеальным для Вас время, чтобы ознакомиться с новыми функциями релиза, который Вы загружаете.

Замечания по выпуску размещены на веб - странице Linux Mint, и отвечают на следующие вопросы:

- Какие новые функции в этой версии?
- Каковы известные проблемы этого релиза?
- Как мне обновить релиз с предыдущей версии?

Они также содержат скриншоты последней версии. Конечно, Вы можете узнать о большинстве функций в информации о выпуске, просто с помощью операционной системы, но Вы можете пропустить несколько вещей, так что это самое надежное - читать о релизе. Информация о выпуске Linux Mint 10 Julia доступна здесь: [http://www.linuxmint.com/rel\\_ julia .php](http://www.linuxmint.com/rel_julia.php)

### **Проверка MD5**

Вы читали о выпуске, Вы просто не можете ждать, чтобы поиграть с новыми функциями или попробовать Linux Mint, и загрузка только что закончилась успешно. Вы готовы записать компактдиск и загрузить на него ... но СТОП! Подождите секунду!

Если компакт-диск неисправен Вы будете иметь странные ошибки и будет иметь много проблем с поиском помощи. Две наиболее распространенных причины неисправность компакт-диска :

- Проблемы с загрузкой, возникают проблемы в файле ISO
- Ошибки в процессе записи, которая изменяют содержимое записанного LiveCD

Сумма МD5, которая присутствует на странице загрузки, обеспечивает быстрый способ убедиться, что ваш ISO файл такой, как и должен быть. Итак, давайте проверим файл ISO, который Вы скачали, прежде чем записать его и сохранить себя от многих возможных проблем.

Если Вы используете любую версию Linux, вероятно, уже установлена программа md5sum. Откройте терминал и введите "cd" с каталогом, где ваш ISO файл (например, если "LinuxMint-гном-i386.iso" находится на столе), откройте терминал и введите:

 $cd$  ~/Deskton md5sum linuxmint-gnome-i386.iso

Эта команда должна вывести ряд чисел и букв, которые составляют суммы MD5 или подпись, вашего файла ISO. Любое небольшое изменение в файле ISO вызывает изменения MD<sub>5</sub>. Это позволяет нам убедиться, что файл такой. как лолжен быть. Сравните, что подпись с той, на странице загрузки на веб-сайте Linux Mint. Если две подписи совпадают, то Вы знаете, ваш ISO файл точно такой же, как и оригинал, и теперь Вы можете записать его на компакт-диске.

Если Вам «посчастливилось» работать с Windows, скорее всего, Вы не имеете md5sum. Вы можете взять его здесь: http://www.etree.org/md5com.htm

Поместите файл ISO и md5sum.exe в одном месте (скажем, в С: \) и запустите "cmd.exe". В командной строке, введите следующие команды:

 $cd \setminus$ 

 $\mathbf{c}$ :

md5sum linuxmint-gnome-i386.iso

Затем сравнить с md5sum на на сайте.

### Запись ISO на CD

Теперь, когда Вы проверили ISO файл с MD5, Вы готовы записать его на компакт-диск.

Примечание: Некоторые версии могут потребовать DVD. В принципе, если ISO больше 700 Мб Вы должны записать его на DVD (желательно DVD-R).

Возьмите пустой CD-R (CD-RW должен работать так же, но этот тип носителей, имеет проблемы совместимости) и маркером подпишите CD и этикетку CD. Хотя маркировка Вашего компакт-диска тривиальна, Вы должны быть уверены, чтобы сделали так, что Вы можете легко найти среди 20 не подписанных дисков на вашем столе. :)

Вставьте пустой CD-R в привод и приготовьтесь записать ISO.

Если Вы работаете в Linux с Gnome щелкните правой кнопкой мыши на файле ISO и выберите Write to Disc - "Записать на Диск".

Если Вы работаете в Linux с KDE, запустите КЗВ и в меню Tools - "Сервис" выберите Write ISO Image - "Записать ISO-образ".

Если Вы работаете в Linux, и хотели бы использовать терминал, из каталога Вы загрузили образ:

#### cdrecord -v -dao dev=1,0,0 linuxmint-gnome-i386.iso

Замените номер после dev= на соответствующее номеру устройства для вашего дисковода. Вы можете запустить

#### cdrecord -scanbus

чтобы это выяснить. Возможно, Вам придется войти суперпользователем для запуска этих команд.

Если Вы используете Windows, Вы можете использовать программу InfraRecorder: http://infrarecorder.sourceforge.net/?page\_id=5

Примечание: Убедитесь, что записываете ISO-образ на диск, а не ISO файл на диск. Очень распространенная ошибка, особенно для людей, использующих Nero, является записать файл ISO на диске в виде файла данных. Файл ISO это образ диска так, она должна быть записать не как файл, который появится на диске, а как образ ISO, который будет записан на диск. После записи компактдиска Вы не должны видеть ISO файл на диске, а видеть папки, такие как "casper" или "isolinux". Большинство программного обеспечения, имеет специальную опцию для этого.

#### Загрузка LiveCD

Установите компакт-диск в дисковод и перезагрузите компьютер. Теперь Вы должны увидеть следующее окно:

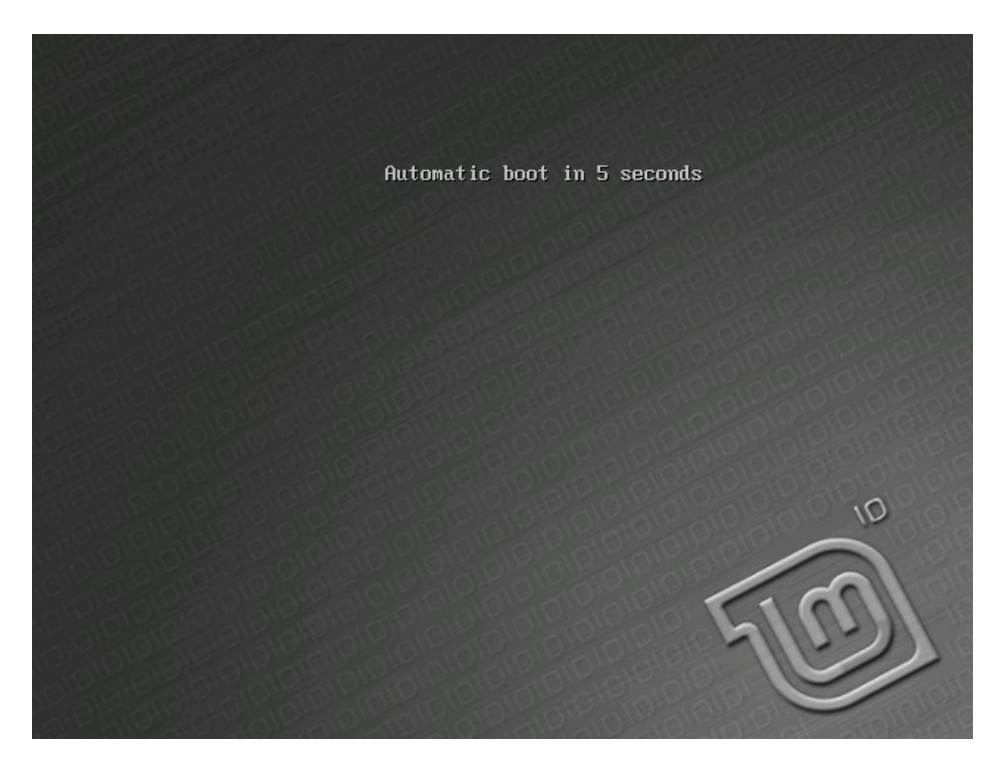

Примечание: Если Вы не видите этого экрана и РС загружается как обычно это, вероятно, потому, что ваш BIOS не настроен на загрузку с компакт-диска. Перезагрузите компьютер и нажмите клавишу F1, F2, Delete или Escape (или любой другой ключ, который позволяет менять BIOS конфигурацию) и измените настройки BIOS, чтобы компьютер загружался сначала с компактдиска.

### **Установка Linux Mint на HDD**

С первого экрана выбрать по умолчанию "Start Linux Mint" и нажмите Enter. LiveCD среды должны начать, и Вы увидите экран загрузки:

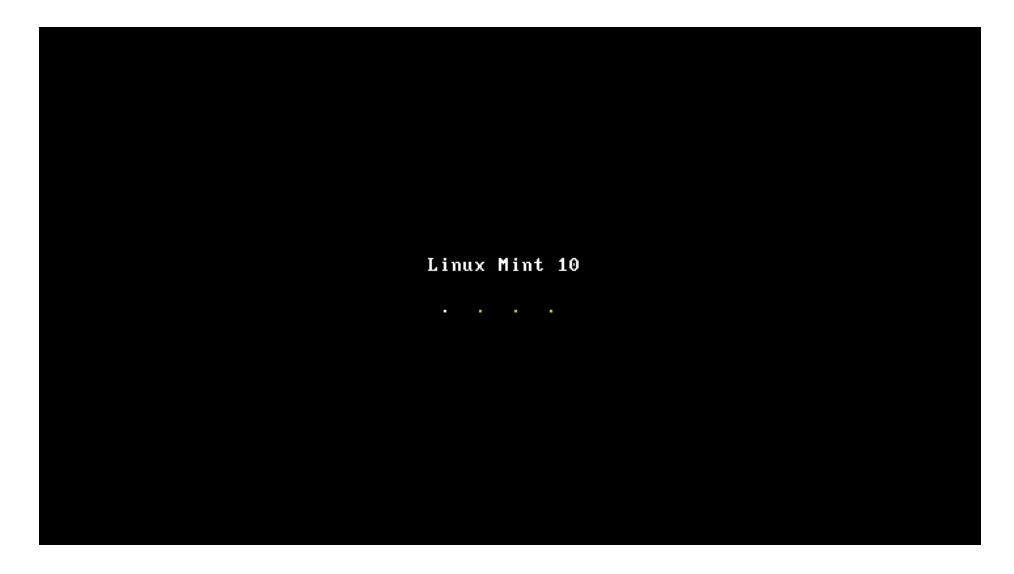

*Примечание: Если у Вас возникли проблемы и Linux Mint не удается запуститься "Start Linux Mint в режиме совместимости" выберите пункт в загрузочном меню:*

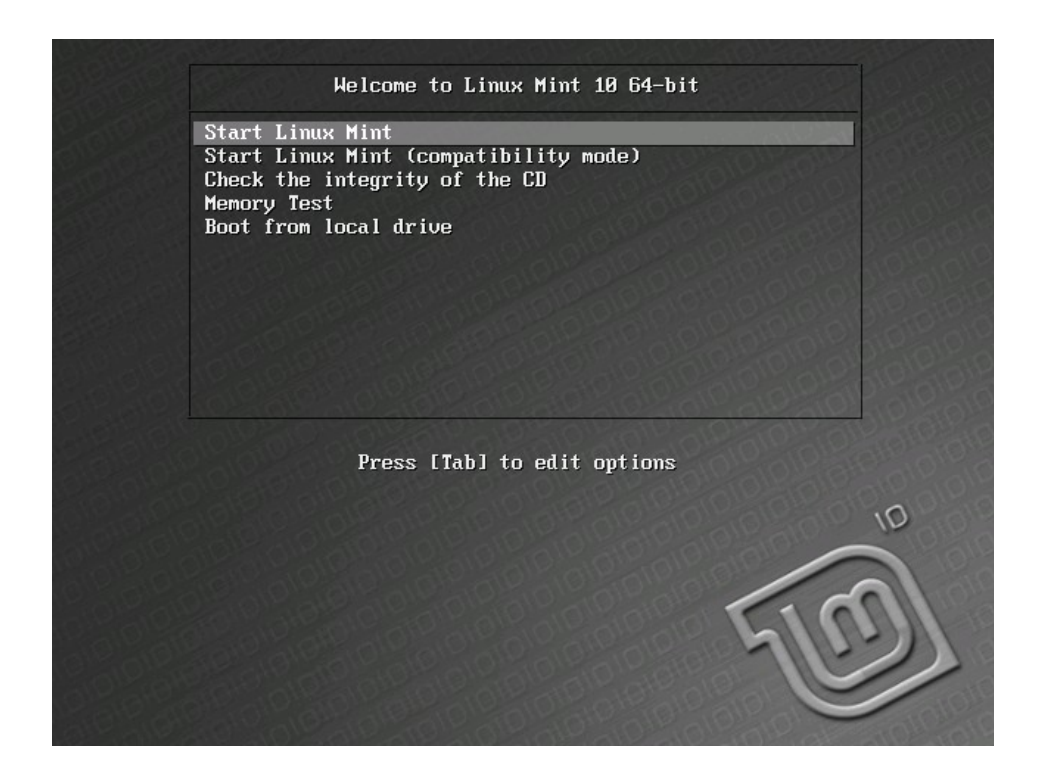

Через некоторое время запуска системы Вы должны увидеть рабочий стол:

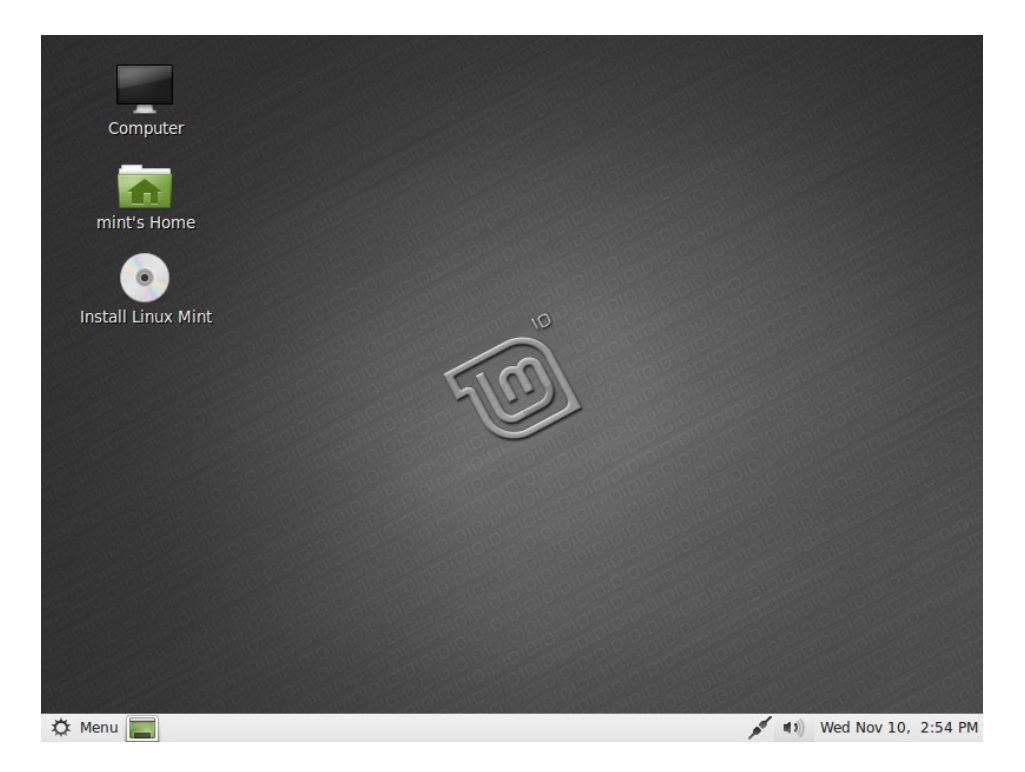

Пока Linux Mint не установлена на вашем компьютере, она просто работает с компакт - диска. Систему, которую Вы видите перед собой, почти такой же, как та, которую Вы будете иметь на Вашем компьютере после завершения установки.

Поработайте с ней и посмотрите, нравится ли она Вам. Имейте в виду, что при работе с компактдиска, Linux Mint работает значительно медленнее, чем когда она установлен на жесткий диск, так как производится чтение данных с компакт-диска, который медленнее, чем жесткий диск.

Когда Вы будете готовы, дважды щелкните на иконке "Установка Linux Mint" на рабочем столе. Появится окно инсталлятора:

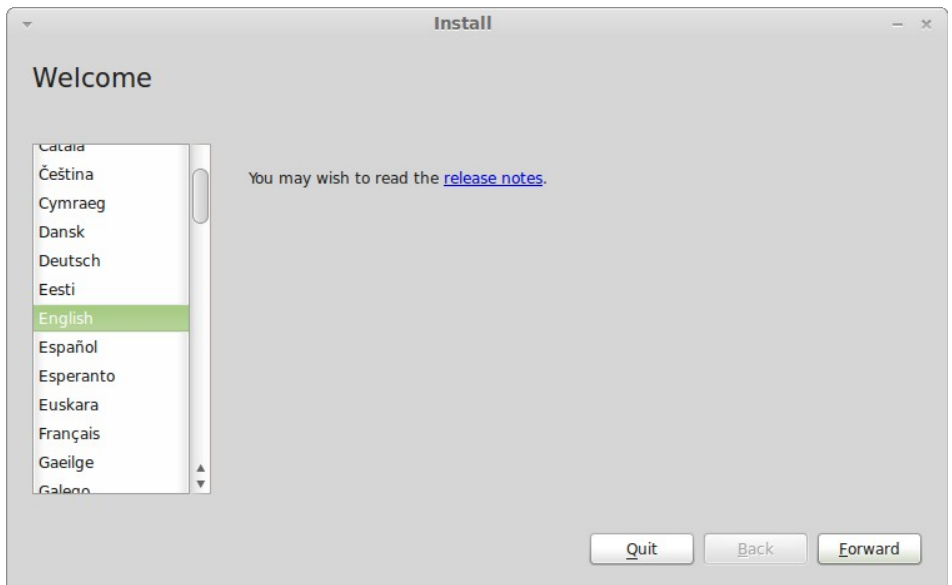

Если Вы не читали о релизе, но у Вас есть подключение к Интернету, это идеальная возможность ознакомиться с ним, просто нажмите на подчеркнутые ссылки. Настоятельно рекомендуется, чтобы пользователи читали о выпуске перед установкой в целях понимания новых функций, а также любых вопросов, которые могут повлиять при их конкретной конфигурации оборудования.

Выберите язык и нажмите кнопку "Далее".

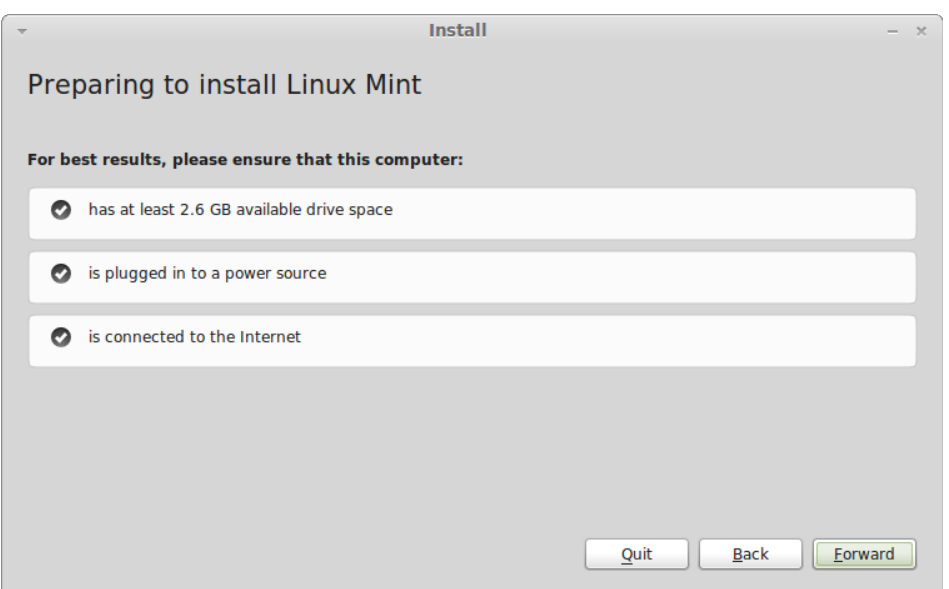

В следующем экране, убедитесь, что Вы подключены к источнику питания (если Вы используете ноутбук), Интернету и что у Вас есть рекомендуемое количество дискового пространства. Затем нажмите кнопку "Далее".

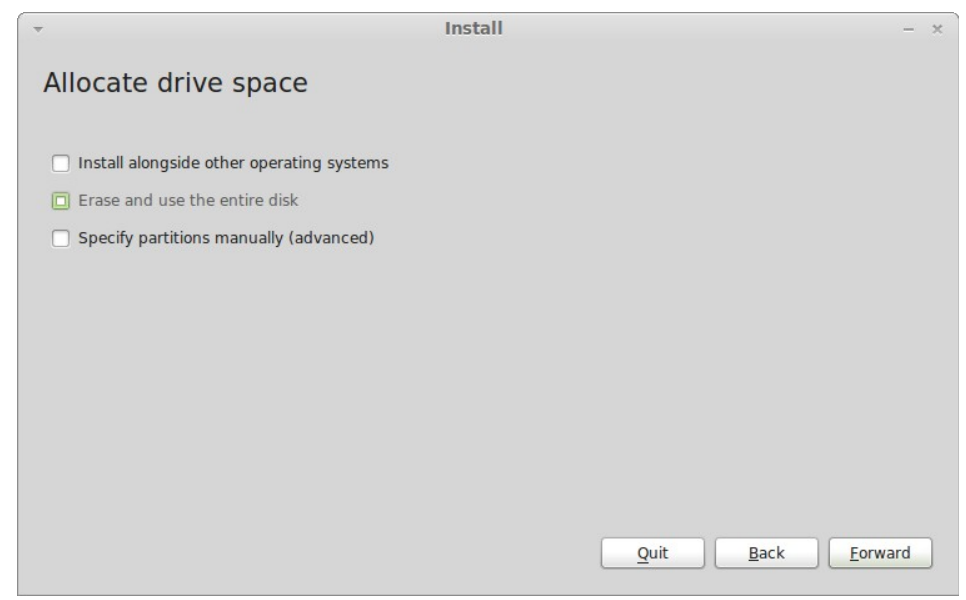

В следующем окне Вы можете назначить весь жесткий диск для Linux Mint, или установить ее рядом с другими операционными системами. Кроме того, Вы также можете определить и назначить разделы вручную.

- Если Вы решите использовать весь диск, его содержимое будет стерто и Linux Mint будет установлен в качестве единственной операционной системой на вашем компьютере.
- Если Вы решите установить ее рядом с другими операционными системами, программа установки будет использовать свободные места на других разделах чтобы создать новый для Linux Mint. Вас спросят, сколько места Вы хотите передать ему.Установки будет сокращаться раздела и позаботится обо всем за вас. После установки ваш компьютер будет иметь загрузочный экран, из которого Вы сможете загрузить все ваши операционные системы.
- Если Вы решили указать разделы вручную, появится редактор разделов, что даст Вам полный контроль над разбиенияем жесткого диска. Это рекомендуется только для продвинутых пользователей, которые понимают, как это работает под Linux. Обратите внимание, что Linux

Mint требует раздела не менее 3 Гб и что рекомендуемый размер для раздела подкачки в 1,5 раза больше объема оперативной памяти, доступной на компьютере.

Выберите подходящий вариант и нажмите на кнопку "Далее".

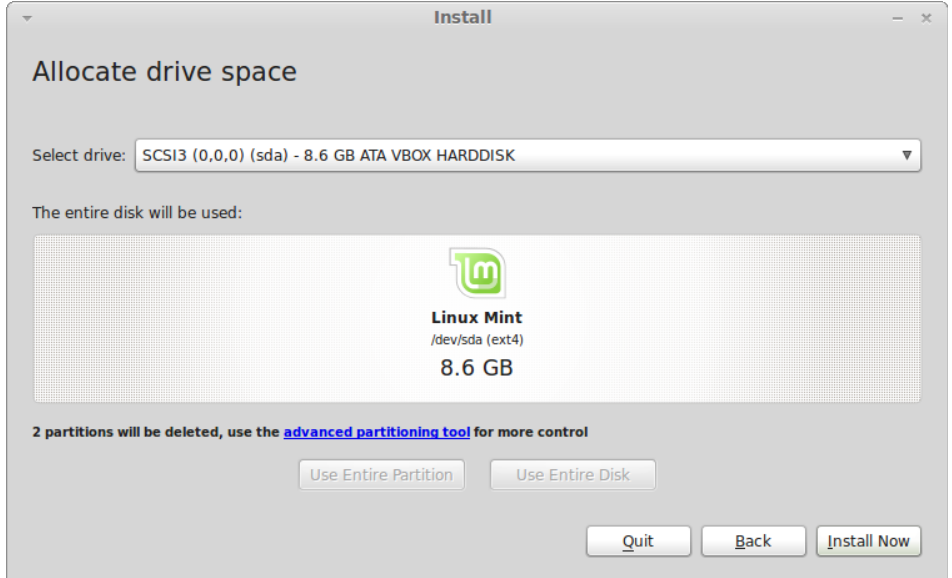

Следующее окно запрашивает подтверждение. Когда все готово, нажмите кнопку "Установить" для начала установки.

На этом этапе установка происходит в фоновом режиме и задаст Вам вопросы:

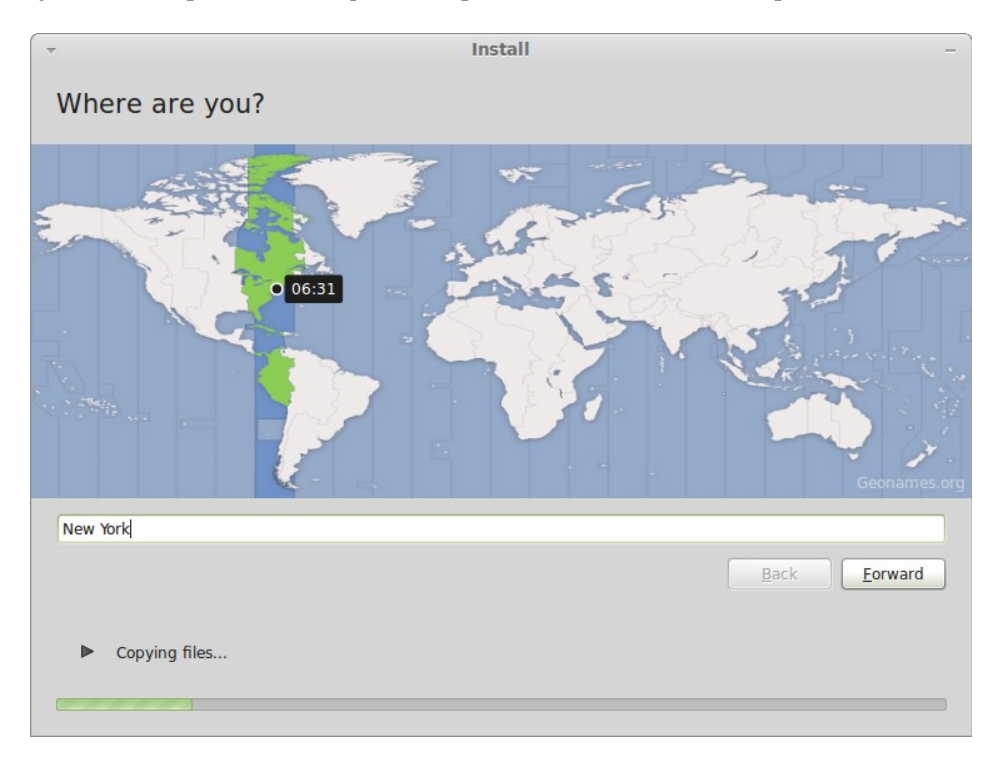

Выберите свое местоположение на карте, нажав на город, который является ближайшим к Вам. Цель этого шага заключается в определении вашего часового пояса. Убедитесь, что "Текущее время" отображается правильно и нажмите кнопку "Далее".

*Примечание: Иногда программа установки неправилным образом устанавливает Зимнее/Летнее время, поэтому даже выбрав правильный город Вы можете увидеть разницу час или около того от правильного времени. Просто игнорируйте это на данном этапе и не забудьте убедиться, что время отображается правильно после перезагрузки в вашей вновь установленной Linux Mint.*

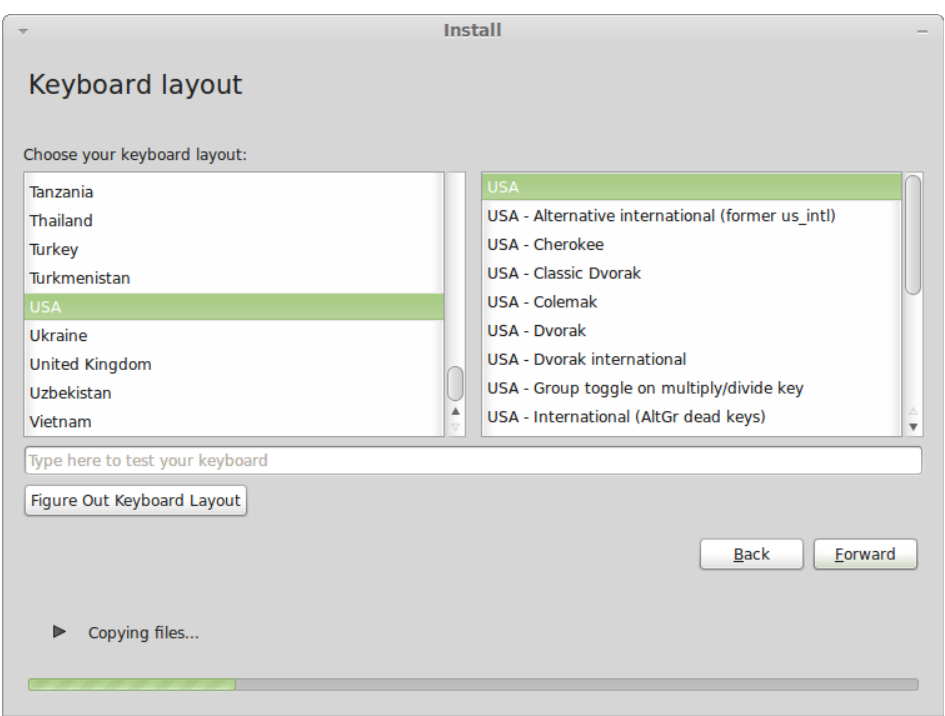

Выберите раскладку клавиатуры. Если Вы не уверены, какая именно раскладка клавиатуры у Вас сейчас, кликните на текстовое поле в нижней части экрана и наберите текст с клавиатуры. Убедитесь, что нажатии кнопки символы, которые отображаются в текстовом поле правильно отображаются. Некоторые раскладки отличаются только знаками ударения, цифрами и знаками препинания, поэтому проверьте и их.

Когда будете готовы, нажмите кнопку "Далее".

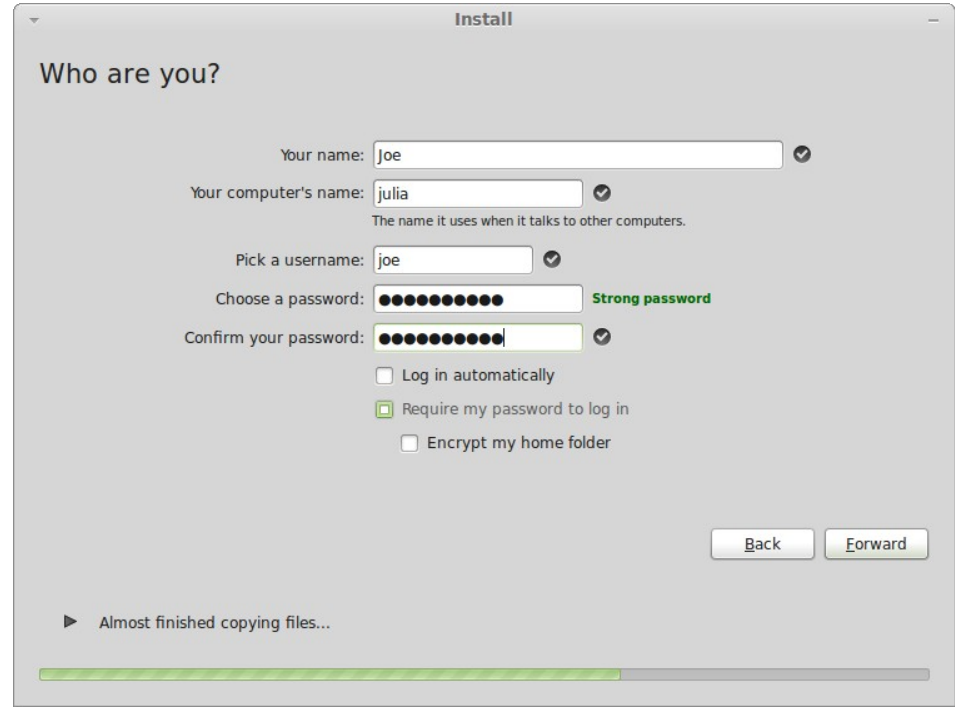

Введите свое настоящее имя и имя пользователя и пароль. Каждый раз, когда Вы будете использовать Linux Mint Вы будете использовать вашу учетную запись с таким именем пользователя и паролем. Когда Linux Mint будет установлена, Вы сможете определить другие учетные записи, если есть другие люди, использующие этот компьютер.

Также дайте компьютеру имя. Это имя будет использоваться компьютером в сети или в различных

местах системы. Если Вы никогда не думали об названии компьютеров, то сейчас самое время. Люди обычно подбирают названия цветов (георгины, розы, тюльпаны) или планет (Марс, Юпитер, Плутон) как имена для компьютеров в сети. Это полностью зависит от вас, но убедитесь, что выбранное имя Вам нравится и его легко запомнить.

*Примечание: Заглавные буквы, пробелы и специальные символы не допускаются в имени пользователя или имя компьютера.*

Если Вы только один используете компьютер, и Вы хотите обойти Логин экрана, установите флажок "Автоматический вход".

Когда Вы будете готовы, нажмите кнопку "Далее".

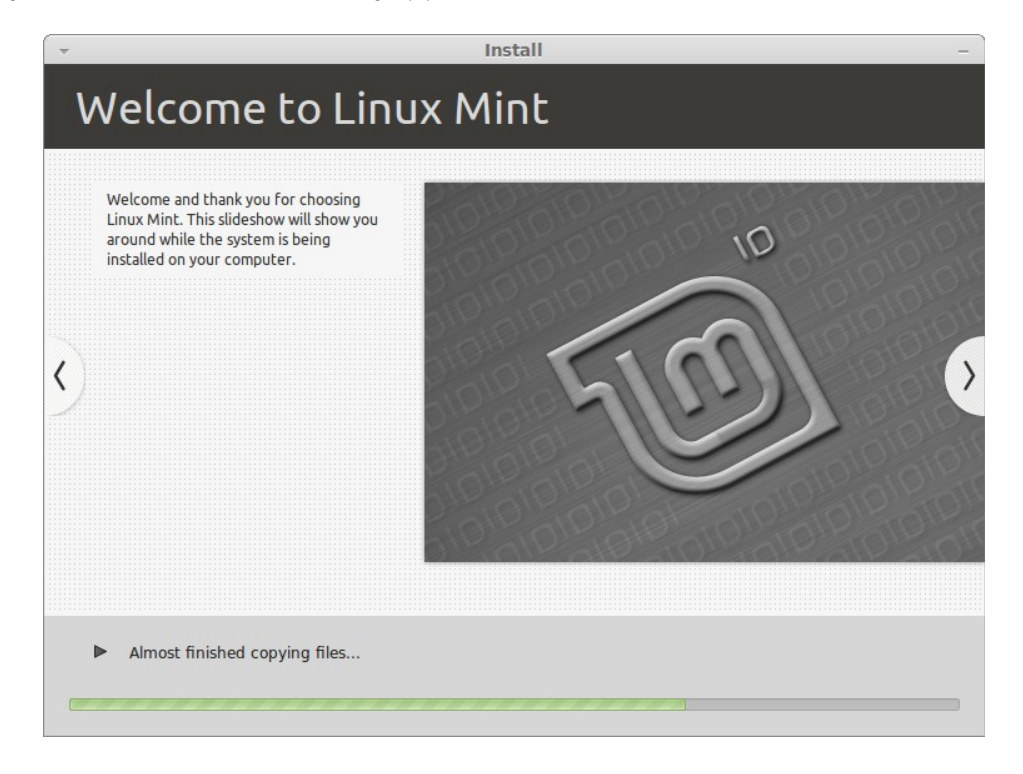

Установка должна занять от 10 до 15 минут.

*Примечание: Программа установки загрузит пакеты из Интернета для поддержки выбранного языка. Ваш компьютер должен быть подключен к Интернету, чтобы это получилось. В противном случае просто "пропустите" этот шаг, и Вы сможете добавить поддержку вашего языка после завершения установки и перезагрузки в Вашей новой системе.*

После завершения установки нажмите кнопку "Перезагрузить сейчас" и окружающая среда LiveCD будут закрыта.

В ответ на запрос, удалите компакт-диск из дисковода и нажмите Enter.

Ваш компьютер готов к загрузке Linux Mint с жесткого диска.

#### **Последовательность начальной загрузки**

После перезагрузки, если у Вас установлено более одной операционной системы, Вы должны увидеть "меню загрузки".

Когда Linux Mint завершит загрузку Вы должны увидеть новый экран приглашение ввести имя пользователя и пароль. Это экран "Gnome Login Manager" и обычно называется "GDM". Введите пароль, который Вы выбрали при установке.

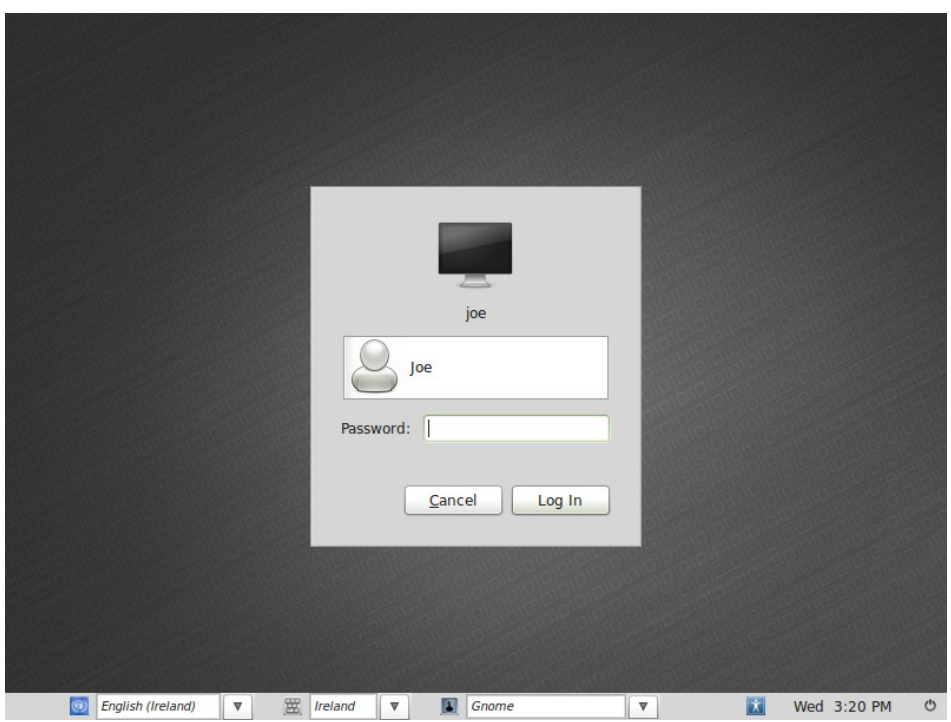

*Примечание: По умолчанию, ваш "root" пароль такой же, как пароль, который Вы выбрали при установке. Если Вы не знаете, что это означает, то и не надо беспокоиться об этом.*

# **Введение в Linux Mint Desktop**

Этот раздел руководства будет рассматривать технологии и инструменты, которые специфичны для Linux Mint, и предоставит информацию о некоторых из приложений и технологий, включенных по умолчанию в Главную редакцию.

#### **Gnome Desktop**

**"desktop"/**"Рабочий стол" является составной частью операционной системы, которая отвечает за элементы, которые отображаются на рабочем столе: Панель Фон, Центр управления, меню ... и т. д.

В главной редакции Linux Mint использует "Gnome" рабочий стол, который является одновременно интуитивным и мощным.

Вы можете найти руководство пользователя GNOME по этому адресу: <http://library.gnome.org/users/user-guide/>

#### **Установки Desktop**

"Desktop Settings" является инструментом, разработанным специально для Linux Mint, который позволяет быстро настроить аспекты вашего рабочего стола Gnome, что Вы будете использовать чаще всего.

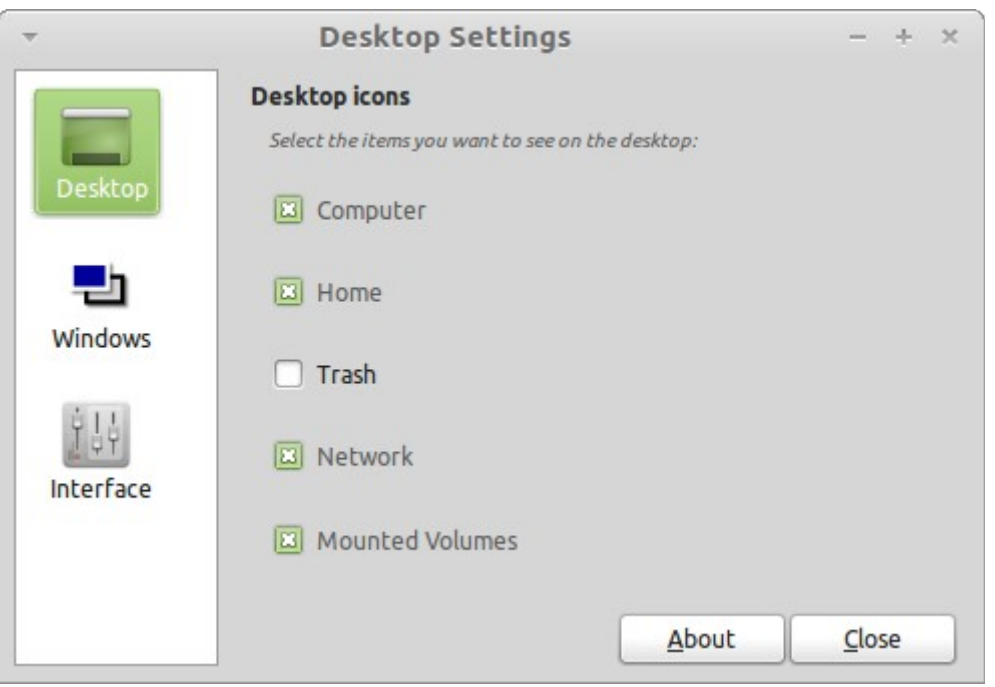

Запустите его, нажав кнопку "Menu" (в левом нижнем углу экрана), затем выберите "Preferences" и нажмите кнопку "Desktop Settings".

#### **Меню**

Linux Mint поставляется с уникальным меню. Это меню изначально навеяно "Slab" меню, разработанным SUSE, но отличается от него.

Linux Mint также поставляется с меню по умолчанию Gnome которое можно задействовать, чтобы заменить меню Linux Mint, как это сделать мы узнаем позже. Меню Linux Mint, однако, стоит изучить. Хотя оно сильно отличается от того, что Вы могли бы быть использовать, вы, вероятно, полюбите его, как только привыкли к нему.

Чтобы открыть меню нажмите на кнопку «Меню» в нижнем левом углу экрана или нажмите клавиши  $CTRL + Super L$  ("Super L" является левую клавишу Windows, на клавиатуре).

#### **Знакомство с меню**

#### **Разделы меню**

В верхнем левом углу меню Вы можете видеть область под названием "Places", которая имеет пять кнопок. Эти кнопки обеспечивают быстрый доступ к наиболее важным местам в пределах вашего рабочего стола Gnome.

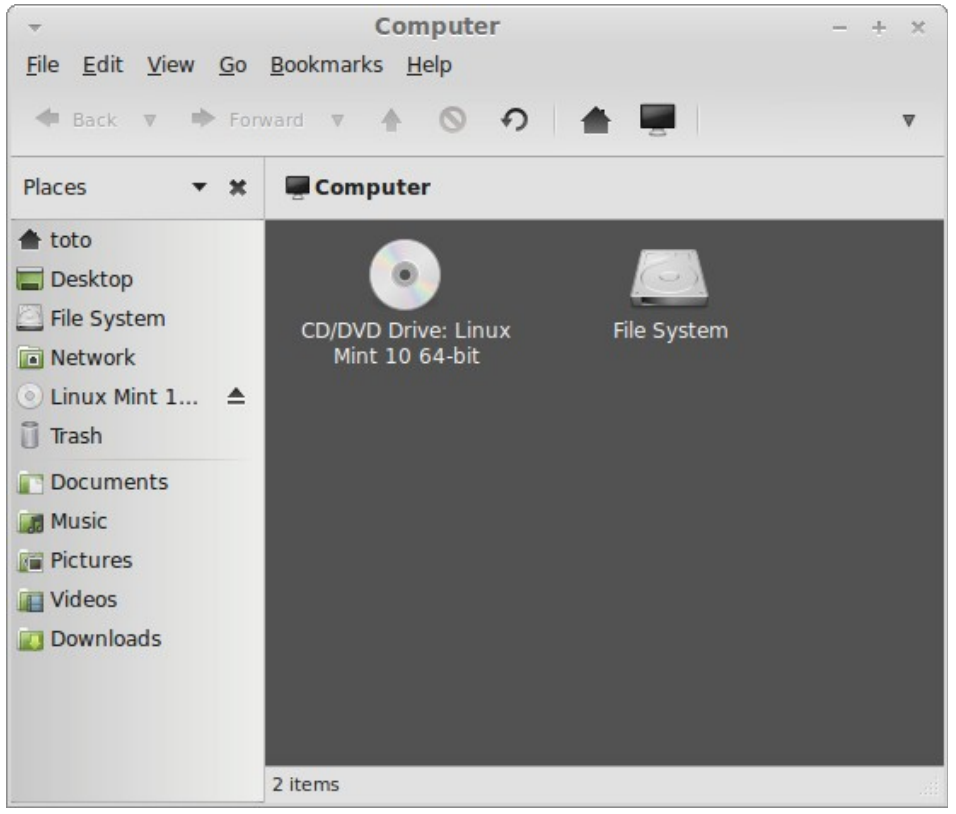

"Computer" показывает устройства хранения в вашем компьютере. если ваши разделы уже смонтированы и "Desktop Settings" установлен для просмотра смонтированных томов на рабочем столе, хотя это не нужно очень часто. Однако, если Вы не хотите показывать, подключенные тома на рабочем столе, или если Вам нужно монтировать раздел, в котором не установлен по умолчанию, это может оказаться полезным.

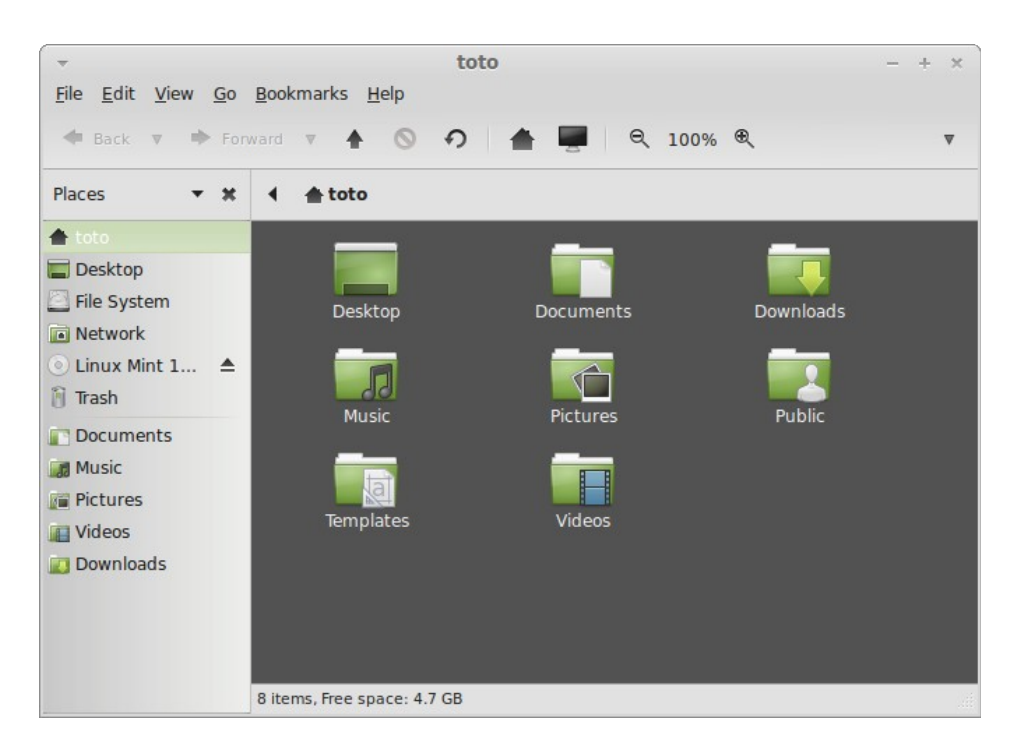

В противоположность этому, "Home" является одной из кнопок меню, которой Вы, вероятно, пользуетесь больше всего. Если Вы использовали Gnome раньше, вы, вероятно, использовали кнопку "Home" значок на рабочем столе. Когда открыто много окон и рабочий стол полностью не виден, меню может оказаться полезным, предоставляя доступ через "Home".

- Папка "Home" существует, чтобы дать Вам место для размещения всех ваших личных данных.
- Папка "Desktop" соответствует тому, что отображается на рабочем столе, так что размещение файлов здесь будет также разместить его на рабочем столе. Тот же эффект может быть достигнут путем простого перетаскивания файла на рабочем столе.
- "Network" просто показывает другие компьютеры, общие службы, домены и рабочие группы в вашей сети.
- "Trash" Место, где файлы в конечном итоге после удаления их.

Щелкнув правой кнопкой мыши на файле, Вы можете его либо "Move to Trash" или "Delete". Если Вы решите "Delete", файл будет удален окончательно и Вы нормально не сможете его восстановить. Если Вы выберите "Move to Trash"" он будет перемещен в "Trash". Место, которое доступно из меню. Оттуда Вы сможете перетащить его в другое место, если Вы хотите его восстановить, удалить один или несколько файлов или выберите "Empty Trash", если Вы хотите удалить все элементы из корзины.

#### **Меню системы**

Существует раздел под названием "System" в левом нижнем углу меню. Этот раздел содержит шесть кнопок, которые позволяют быстро получить доступ к важным возможностям системы.

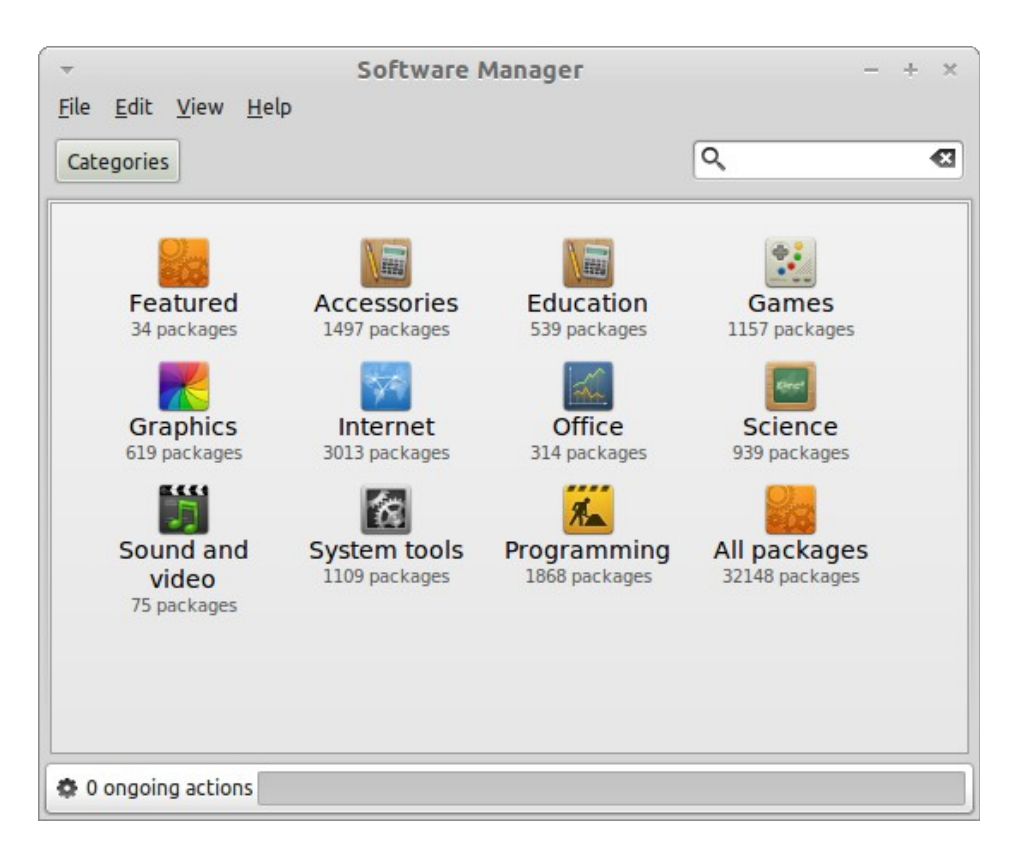

Кнопка"Software Manager" запускает Linux Mint Software Manager. Эта программа рекомендуется для установки программного обеспечения в Linux Mint. Мы будем говорить больше об этой возможности позже, а пока давайте рассмотрим другие варианты.

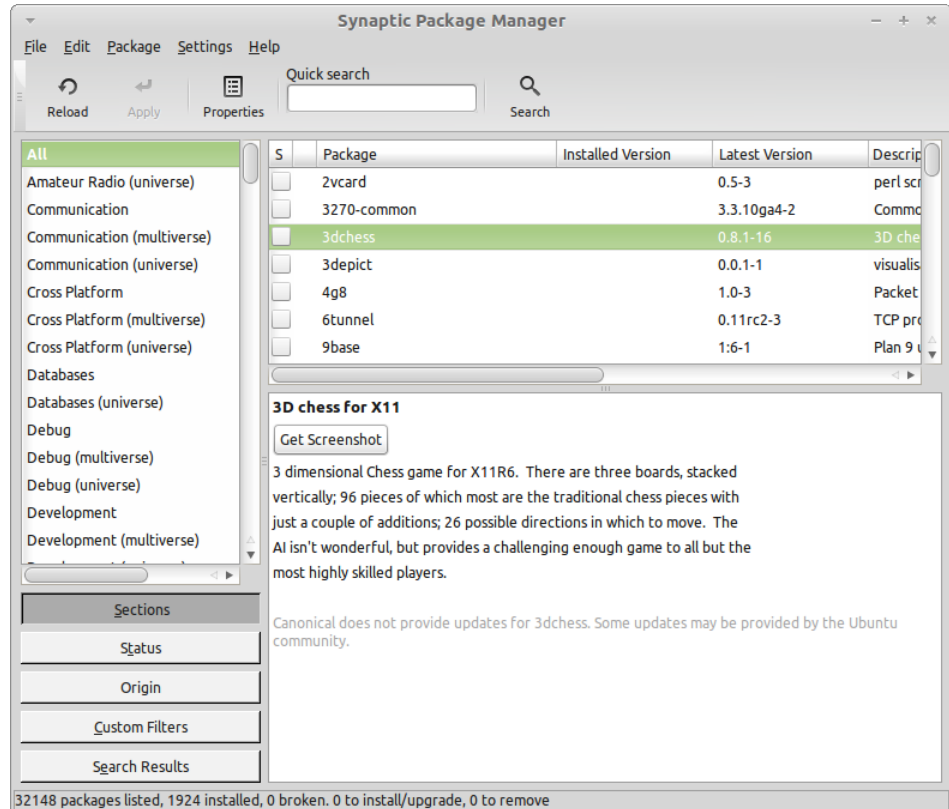

Кнопка "Package Manager" запускает приложение под названием "Synaptic". Цель этого приложения управление пакетами, которые установлены на вашем компьютере и пакетами, которые доступны в репозитории. Если это не имеет смысла для Вас все же, не волнуйтесь, мы будем говорить о пакетах и как они работают более подробно позже.

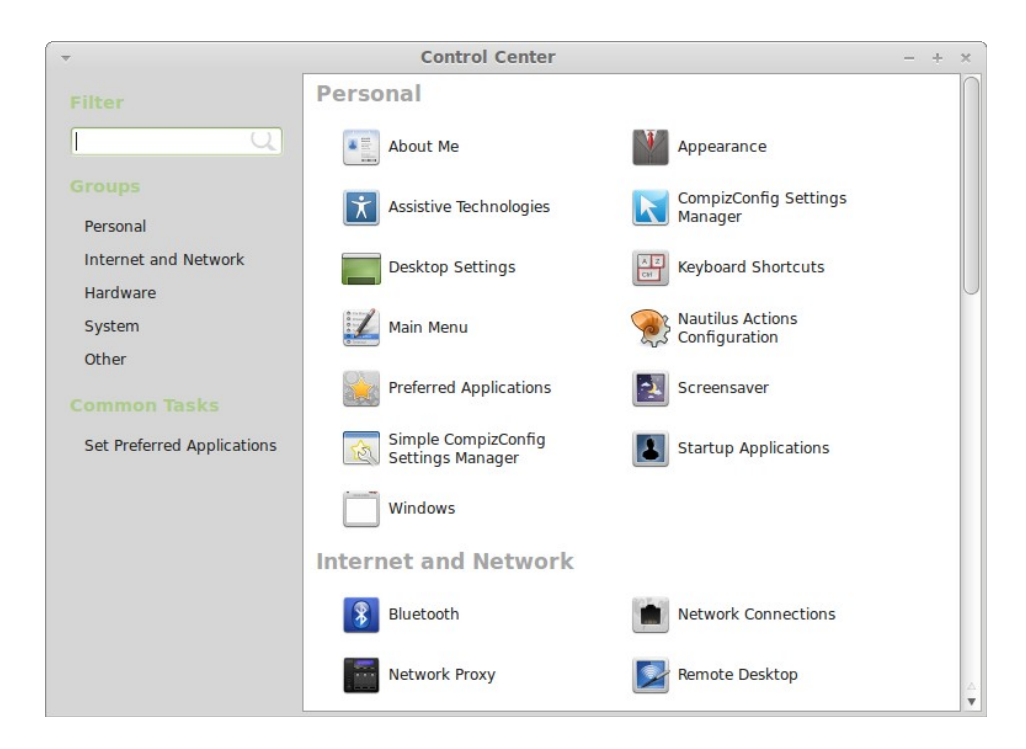

Кнопка "Control Center" запускает Gnome Control Center. Это приложение позволяет Вам настроить каждый аспект рабочей среды Gnome и компьютера в целом. Мы пройдем через каждый элемент при этом в Control Center позже.

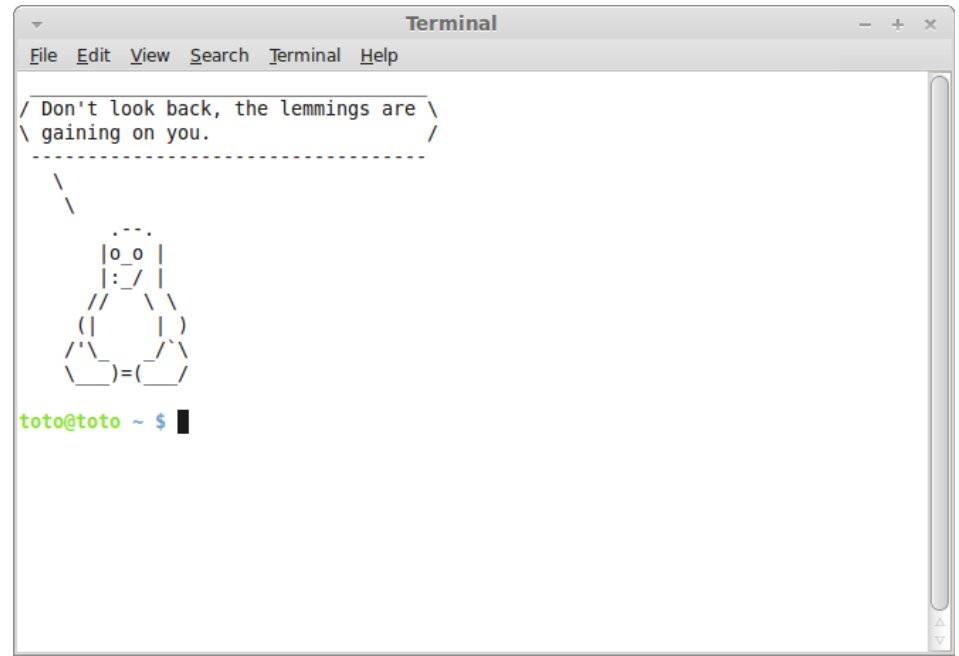

Кнопка "Terminal" запускает приложение под названием Terminal, которая позволяет вводить команды непосредственно с помощью клавиатуры. Если Вы привыкли к Microsoft Windows Вы можете думать, что это старая штука, потому что Windows в командной строке не продвинулась дальше, чем "DOS prompt" и она спрятана там в меню аксессуаров. Главное, чем Linux системы отличаются от систем Windows является то, что терминал является весьма важным в Linux, так как он часто используется как способ получить более прямой контроль над своим компьютером. Многие, наверное, согласятся, что терминал не является самым визуально привлекательные приложением, включенным в Linux Mint. Стоит знать, что это на сегодняшний день является самым мощным средством, которое на самом деле не очень трудно использовать.

На самом деле все команды, которые Вы выполняете с помощью графической среды рабочего стола проходят через терминал. При нажатии на иконку в меню, например, Вы заставляете Gnome передать

текстовые инструкции к терминалу. Как учебное упражнение, откройте "Main Menu" из "Look and Feel" в разделе "Control Center" (см. выше) и перейдите к любому приложению из меню, выберите приложение и нажмите на кнопку свойства, Вы увидите в поле "Command" текст команды, которая передается в систему, когда Вы нажимаете приложение в меню. Другими словами, Вы уже использовали терминал в течение некоторого времени, возможно, не осознавая этого. По-другому вместо набора команд, ваш рабочий стол (Gnome) делал это для Вас (это хорошо, потому что никто не хочет помнить сотни имен приложений все время).

Рано или поздно, придется быть в ситуации, которая заставит Вас использовать терминал напрямую, либо для доступа к командам, которые не доступны через любой интерфейс, или сделать работу более эффективно. Да, Вы не ошиблись! Он может быть более эффективным набором одной команды, для выполнения определенных задач, чем открывать много окон, чтобы достичь того же. Чем больше Вы его используете, тем больше он Вам понравится. Помните, как Вы не любили некоторые вещи, когда Вы были ребенком, и как Вы не могли обойтись без них сейчас? Терминал является одной из этих вещей. Через несколько недель, Вы будете полностью зависимым от нее. Вы начинаете чувствовать полный контроль над компьютером. Будут моменты, когда Вам даже не придется использовать терминал, но Вы в любом случае, потому что для некоторых задач это быстрее, точнее, более универсально и на самом деле проще в использовании, чем эквивалентные графические интерфейсы. И каждый будет смотреть на тебя будут думать, что Вы - профессионал.

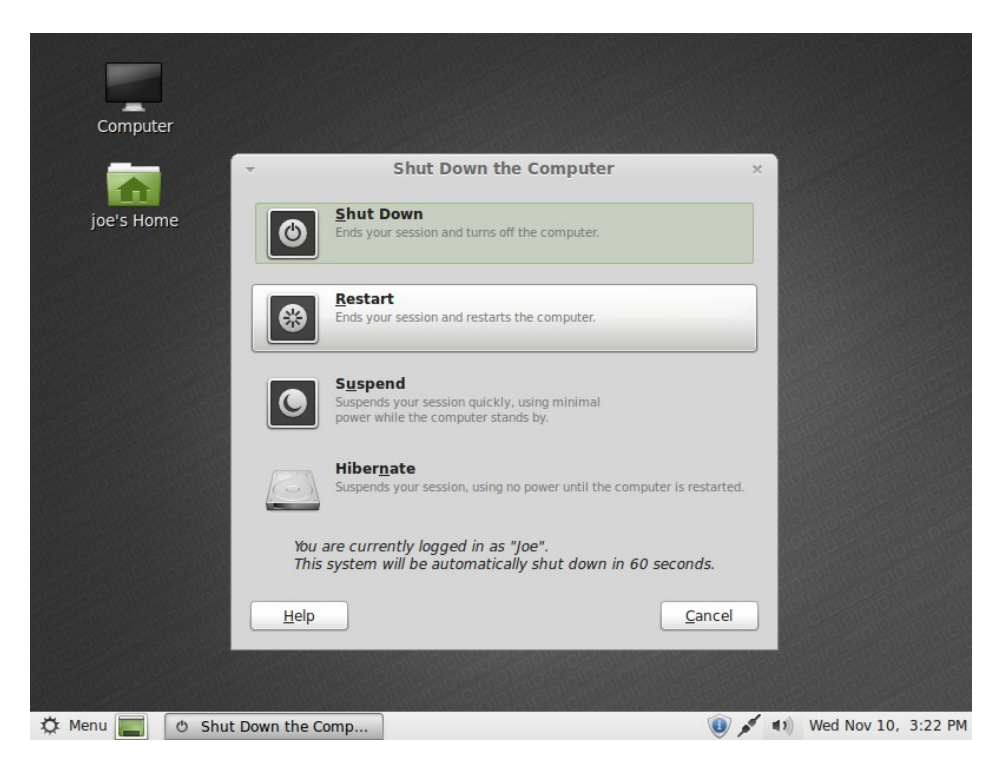

Кнопка "Logout" запускает диалог, который позволяет выйти из системы или для переключения пользователей.

Кнопка "Quit" запускает диалоговое окно, которое позволяет Вам выбрать то, что Вы хотите сделать:

"Suspend" сохраняет ваш сеанс в ОЗУ и компьютер засыпает пока Вы не нажмете клавишу.

"Hibernate" сохраняет ваш сеанс на жесткий диск и компьютер выключается.

"Restart" перезагружает компьютер.

"Shut Down" превращает компьютер выключен.

*Примечание: Также можно заблокировать экран, нажав Ctrl + Alt + L.*

#### Меню приложений

Linux Mint CD сжат и на самом деле содержит около 2,5 Гб данных. Приложения, которые включены по умолчанию при установке Linux Mint, как говорится, быть частью "Default Software Selection".

Поскольку одной из целей Linux Mint это проста в использовании и работа "из коробки", набор программного обеспечения входит по умолчанию для того, чтобы позволить Вам выполнение общих / важных задач.

В правой части меню, Вы можете увидеть все установленные приложения. Они организованы по категориям. Первая категория называется "All" и, как вы, наверное, догадались, он показывает Вам список всех установленных приложений.

Последние две категории, "Preferences" и "Administration", показывают Вам, инструменты и приложения, предоставляемые для настройки и администрирования Linux Mint. Мы остановимся на этих приложениях в дальнейшем, так как они также присутствуют в "Control Center".

5 категорий в центре обеспечивают большую часть приложений, которые Вы будете использовать на ежедневной основе. При установке нового программного обеспечения, новых категорий может показаться.

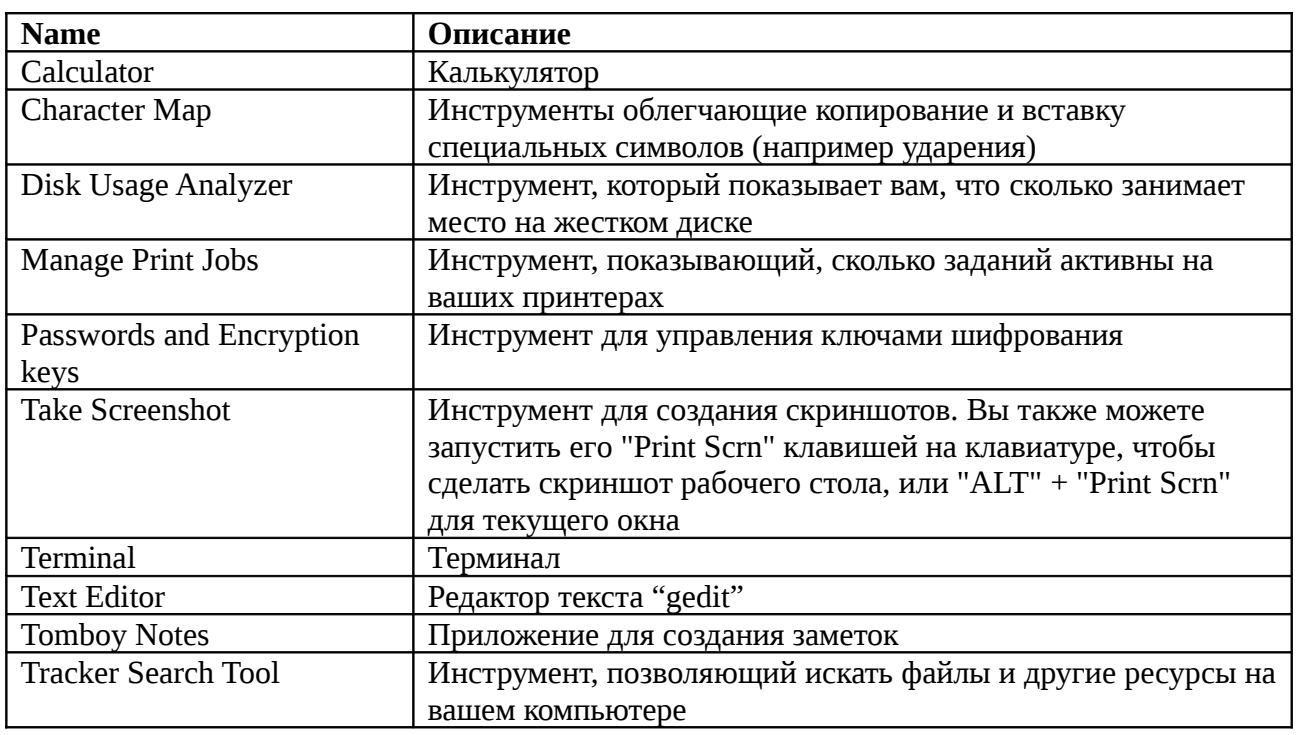

В "Accessories". Вы можете найти следующее программное обеспечение:

В "Graphics" Вы можете найти следующее программное обеспечение:

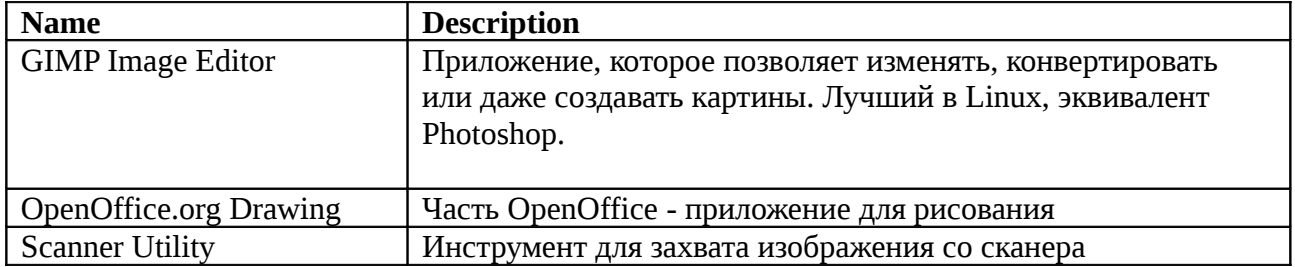

В "Internet" можно найти следующее программное обеспечение:

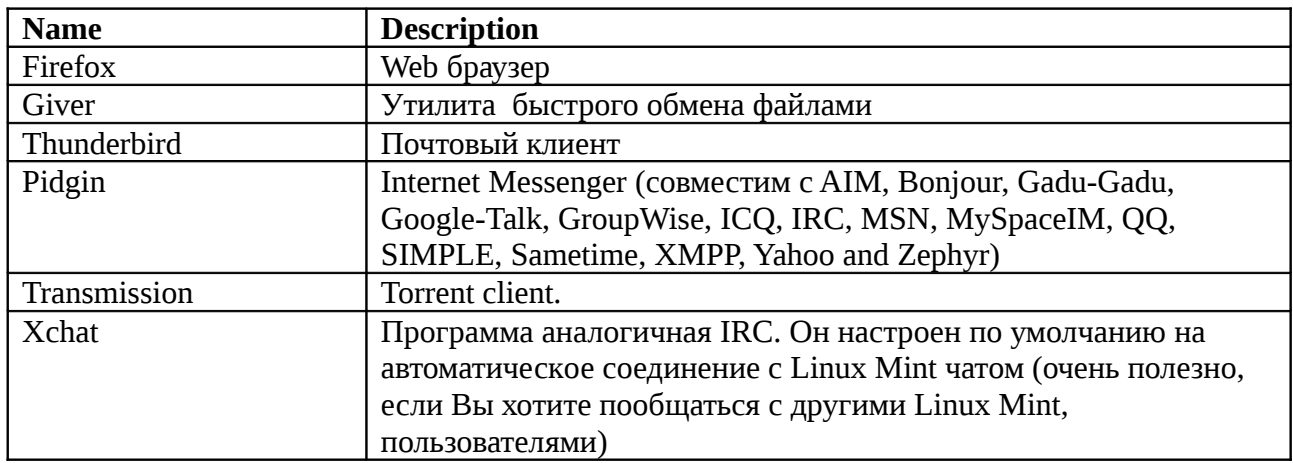

В "Office" можно найти следующее программное обеспечение:

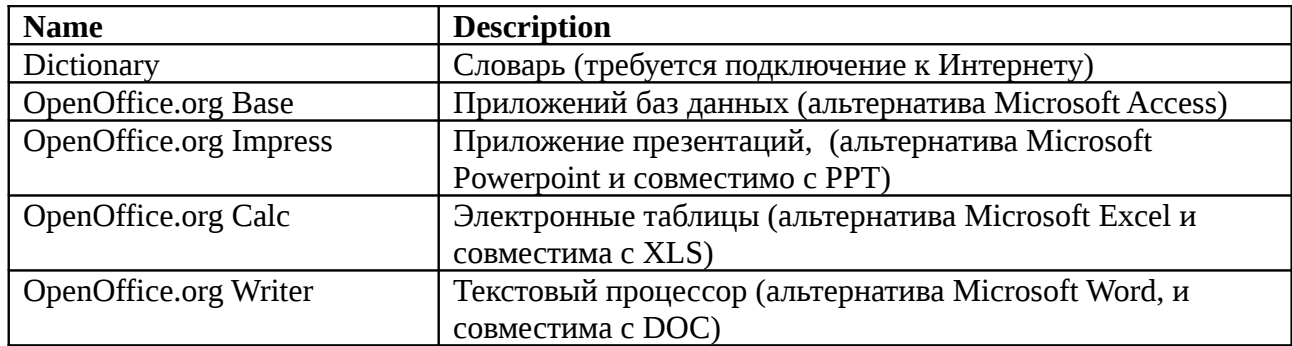

В"Sound & Video" можно найти следующее программное обеспечение:

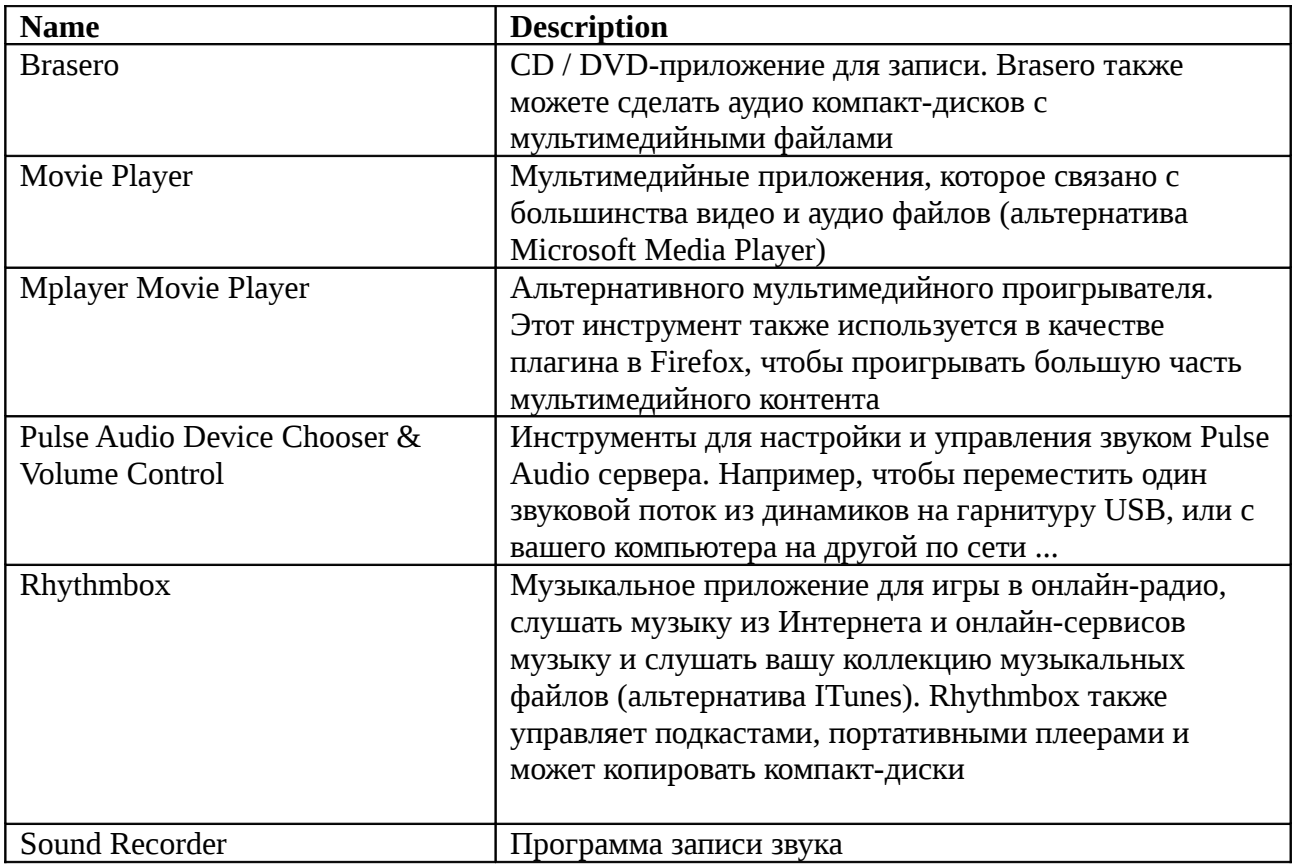

#### Область поиска

Если Вы не можете вспомнить, как найти конкретное приложение в меню или, если Вы хотите получить более быстрый доступ к нему можно использовать функцию поиска. Просто нажмите на кнопку "Menu" в нижнем левом углу экрана и начните печатать название или описание приложения. которое Вы ищете.

Когда Вы печатаете, только те приложения, соответствующие заданным вами параметрам останутся видны в меню.

Если поиск не дает результатов, меню обеспечит "предложения", связанные с ключевым словом которое Вы набрали. Например, если Вы введете "оперы" и, если веб-браузер Опера не установлена в вашей системе, в меню появится кнопка для его установки, либо произведен поиск портала программного обеспечения или хранилиш для этого.

#### Назначьте Ваши любимые приложения

Вы будете использовать некоторые приложения больше, чем другие, так что Вы быстро обнаружите, что Вы хотите быстрый доступ к приложениям, которые Вы используете чаще всего.

Меню позволяет определить «любимые» приложения и держать их в специальном легкодоступном меню.

Щелкните правой кнопкой на приложение по вашему выбору с меню и выберите пункт "Show in my favorites". Вы также можете перетащить и бросить приложения на кнопку "Favorites", которая находится на правом верхнем углу меню.

Нажмите на кнопку "Favorites" в правом верхнем углу меню и Вы увидите любимые приложения (нажмите кнопку еще раз, чтобы вернуться к полному списку приложений). Обратите внимание, что начиная с Linux Mint 7, меню "Favorites" автоматически заполняется некоторыми из наиболее часто используемых приложений.

При избранное разделе меню активно, можно реорганизовать приложения. Перетаскивание позволяет изменять их порядок, в то время как меню правой кнопкой мыши позволяет вставлять пробелы и разделители, а также удалять элементы (включая пробелы и разделители) из меню.

#### Создайте собственные закладки

Если Вам не нравится идея иметь "Favorites" приложения, Вы можете просто использовать вашу панель или рабочий стол для достижения аналогичных результатов (а именно, давая себе быстрый доступ к приложениям). Просто перетащите и бросьте приложения из меню на панель или на рабочий стол.

#### Запуск приложений автоматически при входе

Вы можете щелкнуть правой кнопкой мыши на любое приложение в меню и выберите пункт "Launch when I log in". Приложение будет запускается автоматически каждый раз после входа в систему Это может быть отключено, повторив процедуру еще раз.

#### Изменение внешнего вида меню

Вы можете настроить меню во многих отношениях. Щелкните правой кнопкой мыши на "Menu" и выберите "Preferences".

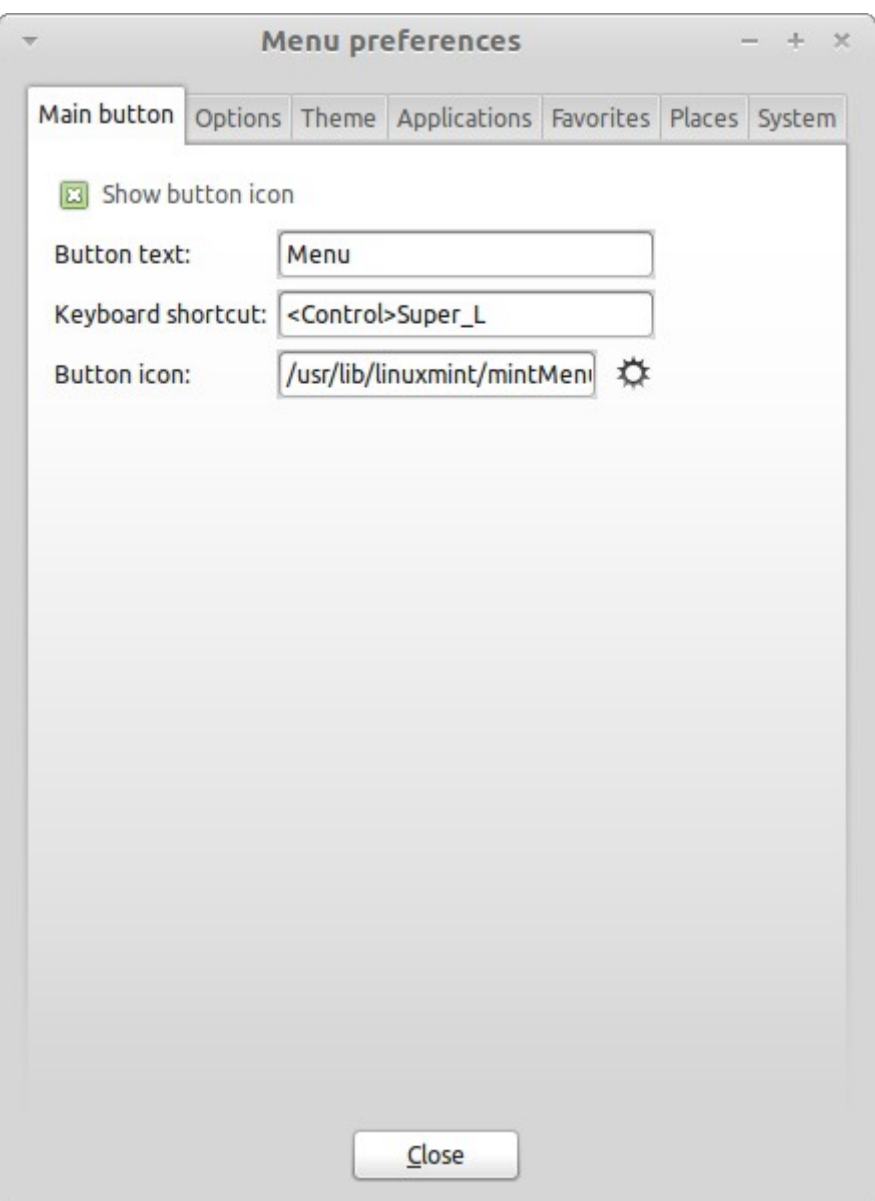

Инструмент настройки для меню. Здесь Вы можете изменить практически все аспекты меню Linux Mint. Большинство настроек вступают в силу немедленно, но некоторые из них требуют, чтобы меню было перезапущено. Это может быть достигнуто щелкнув правой кнопкой мыши на кнопку меню и выберите "Reload Plugins".

#### **Активировать плагин последних документов**

Меню поставляется с плагинами, которые не включены по умолчанию (в основном, потому что это делает меню большим). Этот модуль показывает 10 последних открытых документов.

Чтобы активировать этот плагин, откройте меню настроек и выберите "Show Recent Documents".

### **Восстановление настроек по умолчанию**

Если Вы хотите вернуть настройки по умолчанию, щелкните правой кнопкой мыши на кнопке меню на панели, выберите "Remove from Panel", затем откройте терминал и введите:

#### **mintmenu clean**

Затем щелкните правой кнопкой на пустом месте панели и выберите "Add to Panel".

Затем выберите "MintMenu" в списке.

Заменить меню с меню по умолчанию Gnome

Если Вы решите, что Вам не нравится меню и Вы хотите использовать меню по умолчанию Gnome, следуйте инструкциям ниже.

Щелкните правой кнопкой мыши на кнопке меню на панели и выберите "Remove from Panel".

Затем щелкните правой кнопкой на пустом месте панели и выберите "Add to Panel".

Затем выберите "Main Menu", если Вы хотите простое меню Gnome, или "Menu Bar", если Вы хотите меню по умолчанию Gnome или "MintMenu", если Вы измените свое мнение и хотите использовать Linux Mint меню.

# **Управление программным обеспечением**

#### **Управление пакетами в Linux Mint**

Если у Вас Linux установлен в первый раз, то Вы можете быть не знакомы с концепцией организации программного обеспечения "пакеты". Вы скоро познакомитесь с управления пакетами и оцените преимущества, которые она предлагает в плане безопасности, контроля и простоте использования.

Мы постарались сделать так, чтобы все или большую часть вашего оборудования была обнаружена и драйверы были установлены автоматически, так что ваш компьютер будет работал сразу. Мы также попытались сделать так, чтобы Вы могли сделать много вещей без поиска стороннего программного обеспечения на веб-сайтах. Возможно, Вы заметили, что установленный Linux Mint уже имеет полный офисный пакет профессионального качества, решение для редактирования изображений, обмена мгновенными сообщениями и IRC-клиент, программу записи дисков, и несколько медиаплееров (как и многие другие основные аксессуары). Расслабьтесь, это нормально! Вы ничего не украли! Это все - свободное программное обеспечение! И это действительно интересная вещь в управления пакетами Linux Mint, что Вы никогда не должны смотреть где-то дополнительное программное обеспечение, даже тогда, когда придет время, и Вы захотите больше функциональности от Вашей Linux Mint.

Этот раздел предназначен для объяснения, как это работает и преимущества, которые это может принести Вам. Это займет время, но мы надеемся, это даст Вам хорошее представление о философии управления пакетами и почему он считается Good Thing (фраза долго иппользующих Linux пользователей означает, что что-то подобное «хорошо»). Если Вы торопитесь, Вы можете перейти к следующему разделу, который расскажет вам, как использовать систему пакетов.

Проблемы с просмотром сайтов поставщиков программного обеспечения, загрузки и установки программного обеспечения, которые они предлагают много:

- Трудно или невозможно узнать, было ли программное обеспечение протестировано для работы с операционной системой
- Трудно или невозможно знать, как эта программа будет взаимодействовать с другим программным обеспечением, установленном на Вашем компьютере
- Трудно или невозможно узнать и проверить, что программное обеспечение от неизвестного разработчика программного обеспечения не вызовет никакого вреда, умышленных или небрежных, к вашей системе действий. Даже если Вы знаете о конкретной части программного обеспечения и его разработчике, Вы не можете быть полностью уверен, что Вы не скачали исполняемый файл, который был заражен одним/несколькими типами

#### вредоносных программ.

Кроме того, проблемы с загрузкой и установкой нескольких разных программ, от нескольких разных разработчиков, является то, что нет никакой управленческой инфраструктуры. Перед тем как сказать "большая удача", подумайте, как Вы собираетесь держать все эти различные части программного обеспечения в рабочем состоянии. Если Вам надоела программа и хотите удалить ее, как это сделать? Программы о которых идет речь, возможно, не идут с вариантом удаления, и возможно не удастся удалить программное обеспечение чисто и полностью. В самом прямом смысле слова, когда Вы запускали программу установки, Вы отказались от некоторых возможностей доступа к компьютеру, полагаясь на совершенно незнакомого человека.

Наконец, программное обеспечение, которое распространяется, таким образом, часто, в силу необходимости, "статично". Это означает, что Вам нужно не только скачать саму программу, но и все данные библиотеки, необходимые для ее запуска. Поскольку программное обеспечение сторонних разработчиков не может знать, какие библиотеки, возможно, уже доступны на вашей системе, то единственный способ, гарантировать работу на Вашей системе, поставляя все данные библиотеки, необходимые наряду с самой программой. Это означает больше загрузок, а это значит, что, когда придет время для обновления данной библиотеки, оно должно быть сделано отдельно для всех тех программ, использующих ее, а не только один раз. Таким образом, получается ненужное дублирование работы.

Управление пакетами в Linux Mint, и GNU / Linux операционных систем в целом, создавалась в течение долгого времени и является предпочтительным методом для управления программным обеспечением. Это позволяет избежать многих проблем. Мы пользуемся автоматической установкой программного обеспечения с начала 1990-х.

Программное обеспечение впервые написанное разработчиком, стоящим в конце производственной цепочки известной как «снизу вверх». Пользователь Linux дистрибутива находится на дальней точке "вниз" (если Вы администратор - в этом случае ваши пользователи расположены ниже Вашей точки). Как только разработчики довольны программой или они написали новый вариант программы, будет выпущен ее новый исходный код. Они будут также писать в своей документации, какие библиотеки данных или другие программы, которые они использовали, когда они писали программы. Есть стандартный способ делать это. Отметим, что, за редким исключением (производители оборудования, которые выпускают драйверы для Linux, как NVidia и ATI, или некоторые крупные компании, как Adobe, который мы можем доверять), выпускают реальный исходный код для программы, то есть список инструкций к этой программе в читаемом виде. Это значит, что они желают, чтобы их программное обеспечение распространялось для всех подключенных к Интернету. Трудно скрыть шпионские программы, когда Вы позволяете каждому видеть то, что Вы написали!

Программное обеспечение в настоящее время движется сверху вниз, чтобы сопровождающие пакетов. которые являются либо добровольцами или оплачиваемыми сотрудниками, работающими на Linux дистрибутиве. Они ответственны за компиляцию исходного кода программного обеспечения, тестирование его, чтобы убедиться, что он работает, Решить любые проблемы, с которыми они сталкиваются и, наконец, пакет составлен (программа). Этот пакет содержит исполняемый файл(ы), файлы конфигурации и инструкции к программному пакету для его успешной установки. Обратите внимание, что он не будет содержат статические библиотеки, так как это не нужно - библиотеки предоставляются другими пакетами, и поэтому они известны как разделяемые библиотеки. Комплект поставки программного обеспечения будет «знать», что конкретный пакет требует другой пакет, который будет установлен первый (как разделяемые библиотеки). Как Вы помните, библиотеки данных и сопутствующих пакетов, необходимых для программного обеспечения для работы были объявлены выше, и эта информация включена в пакет. Инструкции достаточно подробны, даже конкретные версии других пакетов может быть затребовано обеспечение совместимости. Готовые пакеты затем загружаются на специальный файл-сервер, который называется репозиторий.

Именно с этого одного места, Вы можете загрузить и установить необходимое программное обеспечение. Вы будете знать, что он проверен, так как он подписан с помощью сертификата, который Ваш менеджер пакетов будет проверять. Также каждый отдельный пакет безопасен, потому что

каждый пакет непосредственно подписывается ключом GPG, которые ваш менеджер пакетов будет также проверить. Ваш менеджер пакетов будет работать даже с MD5 суммой на каждой пакете, чтобы убедиться, что ничего не пошло не так, при загрузке, как мы делали раньше с LiveCD ISO. Все делается для Вас. Вы просто сидите спиной, потягивая мартини, и в чате # LinuxMint на Xchat. Менеджер пакетов скачал пакеты, которые Вы выбрали, и следует инструкции в пакете, чтобы полностью установить программное обеспечение, в правильном порядке. Нет места для человеческой ошибки - если пакет работал на компьютере сопровождающего, то он должен работать на Вашем, потому что менеджер пакетов будет следовать точно такой же процедуре.

Когда приходит время, чтобы проверить наличие обновлений программного обеспечения, ваш менеджер пакетов автоматически сравнивает версию программного обеспечения, что Вы имеете с той, что доступна в репозитории, и сделает все необходимое, чтобы Ваша система работала хорошо и надежно. Так что, если версии 2.4 BestSoft загружается в хранилище, и у Вас есть версия 2.3, менеджер пакетов будет сравнить эти номера версий, и предложит установить последнюю версию программного обеспечения.

Красиво звучит? И будет еще лучше.

Люди ошибаются, думая, что компьютеры не ошибаются и время от времени что-то может пойти не так. Может быть, Вы, случайно, неправильно установили драйверы для оборудования, и это может что-нибудь испортить. Мы все делали это. Или, возможно, есть ошибка или ваша любимая функция была удалена разработчиком программы по некоторым причинам. Эти проблемы демонстрируют, как ни парадоксально, надежность и безопасность управления пакетами. Потому что ваш менеджер пакетов держит записи всего, что она когда-либо делает. Он мог изменить установки, начисто и полностью. Это позволит убедиться, что удаление одного пакета не нарушает любые другие, и Вы даже можете указать ему не автоматически обновлять некоторые пакеты, потому что Вы их любите, или вернуться к их предыдущей версии. Наконец, весь процесс очень сильно контролируется. Потому что Вы являетесь частью большого сообщества Linux пользователей, с использованием одного хранилища, чтобы получить программное обеспечение. Если что-то пойдет не так Вы можете быть абсолютно уверены, что будет большой шум вокруг этого, и проблема будет решена быстро! Таким образом, распространение программного обеспечения в GNU / Linux дистрибутивов, основываясь на доверии, с момента оригинальной разработки отображает их исходный код для всех, имеется открытое обсуждение на сайте дистрибутива. Вы можете быть уверены в программном обеспечении, Вы получаете его не только из-за протоколов безопасности, а потому, что если что-то пойдет не так все будут говорить об этом!

Давайте снова посмотрим на наш перечень проблем и посмотрим, что мы решили:

- Трудно или невозможно узнать, если программное обеспечение было протестировано для работы с операционной системой
- Вы знаете, что программное обеспечение, доступное для Вас через репозиторий было тщательно проверено сопровождающим пакета и тестирующей командой для работы с операционной системой. Они не захотят делать это неправильно, потому что они скоро будут получать много писем.
- Трудно или невозможно знать, как эта программа будет взаимодействовать с другим программным обеспечением, установленным на Вашем компьютере
- Кроме того, сопровождающие делают все возможное, чтобы пакеты не конфликтовали с другими пакетами, предлагаемыми к поставке. Конечно возможно не каждый последний пакет устанавливался на их испытательных машинах (на самом деле, обычно сопровождающие ставят свои пакеты на чистой установке системы по стандарту). Если член сообщества пользователей узнает, что есть проблемы, сопровождающие это знают и проблема будет исправлена, или, по крайней мере над ней работают. Если Вы не являетесь бета-тестером, то Вы вряд ли когда-нибудь видели такой конфликт для бета-тестирования.
- Трудно или невозможно знать, доверять ли разработчику, что его программное обеспечение не вызовет каких-либо вреда, умышленных или небрежных действий, к вашей системе Пакет сопровождающих это вряд ли пакет программного обеспечения они знают, нанесет вред компьютерам людей (в том числе собственные)! Только программное обеспечение, которое

знают и которому доверяют всегда будете делать это в хранилище.

- Даже если Вы знаете о конкретной части программного обеспечения и его разработчика, Вы не можете быть полностью уверены, что Вы не скачали исполняемый файл, который был заменен на вредоносный третьей стороны для некоторых типов вредоносных программ. В дополнение к обычным мерам созданной безопасности, которыми обладают серверы (как правило, престижные академические или исследовательские институты или крупные компании), хранилища и сами пакеты обеспечены сертификатами и ключами GPG. Если чтото пошло не так, ваш менеджер пакетов скажет Вам об этом. Автору, за десять лет использования Linux, ни разу не известно ничего, чтобы пошло не так в этом отношении.
- Статические пакеты большие и неуклюжие Поэтому Вы скачаете статические библиотеки, если нет других вариантов. Если Вам нужны новые общие библиотеки для установки программы, Ваш менеджер пакетов будет знать это и установит их автоматически. Вы будете загружать динамическую библиотеку один раз, потому что они общие для всех программ, которые в ней нуждаются. Если Вы в конечном итоге удалите последний пакет, который нуждается в библиотеке, то удалите и ее. Но, если Вы решите, что Вы хотите сохранить общий объект, то можно сказать это программному обеспечению для управления пакетами.
- Я пока не уверен

Хорошо! Сообщение сообщения на форумах об этом, если у Вас есть подлинная озабоченность по поводу управления пакетами, или спросить об опыте других людей. Стоит еще раз, что метод распределения пакетов в GNU / Linux основывается на доверии, так что если есть проблема, мы хотим услышать об этом!

И последнее слово. Вы, возможно, насторожены слухами о том, что Linux еще не закончен, или что, если Вы используете Linux, то Вы бета-тестер, или что программное обеспечение Linux, является неустойчивым. Это все полуправда. "Linux" никогда не будет "закончен", больше чем любой другой крупной операционной системы можно считать "законченой". Из Linux ядра для иллюстрации на экране, все элементы Ваша операционной системы будут всегда находиться в развитии. Это потому, что программисты работают над тем, чтобы держать нас в курсе последних событий в области программирования и аппаратных технологий. Это не означает, что программное обеспечение, доступное для пользования, имеет плохое качество. Базовая система на ядре Linux Mint активно разрабатываем в течение приблизительно двух десятилетий, стала развитой, стабильной и проверенной. Хотя Есть определенно нестабильные версии большая часть программного обеспечения операционной системы, Вы не будете использовать их, потому что ты не бета-тестер. Вы знаете - Вы не бета-тестер, потому что Вы читаете эту статью. Программное обеспечение, доступное Вам в хранилищах Вы используете всегда стабильным и хорошо проверенным. Если не изменить эти репозитории те, которые используются тестерами (в этом случае поздравляю, Вы только что стали тестером). Это действительно так.

Итак, суммируя: при установке Opera, Real Player или Google Earth в Linux Mint, эти приложения не приходят от своих первоначальных разработчиков (Opera, Real и Google). Конечно, приложения исходят от этих разработчиков, но только после того, как они были соответствующим образом упакованы и протестированы, они становятся доступны для вас. То есть, другими словами, Вы никогда не должны идти и просматривать Интернет для поиска программного обеспечения. Все, что Вам нужно, в наличии и уже протестировали для Вас и для Вашей системы команд Linux Mint и Ubuntu. Все, что Вам нужно сделать, это выбрать, что Вы хотите сделать.

Linux Mint обновляется автоматически через инструмент под названием Update Manager, который будет обновлять не только базовую операционную систему, но и все программное обеспечение, установленное на вашем компьютере также.

Некоторые из наиболее популярных приложений, которые не установлены по умолчанию в Linux Mint - Opera, Skvpe, Acrobat Reader, Google Earth и Real Plaver, Возможно, Вы захотите добавить игры (много хороших бесплатных игр доступны для Linux ... попробуйте установить гном-игры, чтобы начать).

#### **Software Manager**

Самый простой способ установки программного обеспечения в Linux Mint является использование Software Manager. Он построен на пакетной технологии, которую мы обсуждали раньше, но делает вещи проще для понимания, так как позволяет Вам устанавливать программы, а не пакеты (хотя, напомню, он по-прежнему использует систему пакетов в фоновом режиме, поэтому она до сих приносит выгоды).

Откройте меню и выберите пункт "Software Manager".

Software Manager позволяет просматривать программное обеспечение, доступное для Linux Mint. Вы можете просматривать по категориям, поиск по ключевым словам или сортировать программное обеспечение по рейтингу и популярности.

#### Меню

Если Вы знаете, что Вы искали, Вам не нужно запустить что-нибудь. Просто начните набирать название приложения в меню и он установится оттуда.

Например, чтобы установить "gftp" пакет:

- Нажмите CTRL + Super L, чтобы открыть меню
- напечатайте "gftp"
- нажмите кнопку "Up" стрелка выделения "Установить gftp" кнопки
- нажмите клавишу Enter Мы показали, насколько хорош package management?

### **Synaptic и APT**

Если Вы хотите установить более одной программы или, если Вы ищете что-то, не в Портале программ или в Software Manager, Linux Mint предоставляет два других способа установки программного обеспечения. Одним из них является графический инструмент под названием "Synaptic", а другой инструмент командной строки, называемая "АРТ".

Давайте посмотрим, как мы можем установить Opera (альтернатива веб-браузера Firefox) с помощью этих инструментов вместо того, чтобы:

Откройте меню и выберите пункт "Package Manager".

Нажмите на кнопку "Search" и введите "opera". Затем пройдите по списку пакетов и найдите соответствующий веб-браузеру Opera. Установите флажок и выберите "Mark for Installation", затем нажмите кнопку "Apply".

Теперь давайте посмотрим, как могла быть установлена Опера с использованием АРТ инструмента командной строки.

Откройте меню и выберите "Terminal". Затем введите следующую команду:

#### apt install opera

Примечание: Убедитесь, что synaptic закрыта, прежде чем использовать АРТ. Synaptic использует APT в фоновом режиме, они не могут работать одновременно. То же самое касается Software Manager.

Как Вы видите АРТ является чрезвычайно прост в использовании, но он не графический. Все в порядке. Если Вы начинаете работу с Linux Вы, вероятно, предпочитают иметь дело с графическим интерфейсом (вот почему они там), но со временем Вы предпочтете, чтобы все было быстро и эффективно, и как Вы можете увидеть самый быстрый способ установки оперы достаточно набрать "apt install opera". Ничего не может быть проще.

Существует одно важное различие между Software Manager и Synaptic/APT. В Synaptic и APT Вы работаете с пакетами. В нашем примере приложение Опера было очень простым и только из одного пакета, имя также было "opera", но это не всегда так, и иногда Вы можете не знать, как называется пакет. Иногда Вы даже можете не иметь доступа к пакетам для конкретного приложения.

Software Manager отличается тем, что позволяет устанавливать "applications", получив "packages" для Вас, не только из хранилищ (пакеты, базы данных), куда у Synaptic и АРТ есть доступ, но и из других мест в Интернете.

Так что Вы можете использовать Software Manager по двум разным причинам:

- Потому что Вы не привыкли к APT / Synaptic
- $\bullet$ Потому что он может устанавливать приложения без использования других инструментов.

#### Удаление приложений

#### Из меню

Удаление приложения очень легко в Linux Mint. Просто выделите приложение в меню правой кнопки мыши и выберите "Uninstall".

Меню находит пакеты и зависимости, связанные с выбранным приложением.

Нажмите кнопку "Uninstall" и приложение будет удалено.

#### Использование АРТ

Другой способ удаления приложений с помощью АРТ. Опять же, мы используем утилиту командной строки, но посмотрите, как это удивительно легко:

Откройте меню и выберите "Terminal". Затем введите следующую команду:

apt remove opera

Примечание: Убедитесь, что synaptic закрыт, прежде чем использовать APT. Synaptic использует АРТ в фоновом режиме, так как они не могут работать одновременно.

И это все. С одной командой Вы удалили Opera с вашего компьютера.

#### **Synaptic**

Вы также можете использовать Synaptic чтобы удалить пакеты... Linux это выбрать, так что давайте посмотрим как это сделать.

Откройте меню и выберите пункт "Package Manager".

Нажмите на кнопку "Search" и выберите "opera". Затем идите в список пакетов и найти, соответствующий веб-браузеру Opera. Установите флажок и выберите "Mark for Removal", затем нажмите кнопку "Apply".

#### Обновление системы и приложений

Если новая версия любого пакета установлена на Вашем компьютер, то она становится доступной и Вы можете перейти на нее. Это может быть обновление безопасности для некоторых компонентов операционной системы, может быть оптимизация одной конкретной библиотеки или может быть даже более новая версия Firefox. В принципе, ваша система состоит из пакетов, и любая ее часть может быть обновлена при обновлении некоторых из них. Это означает замена пакета новой версией.

Есть много способов сделать это, но только один из них не рекомендуется.

Вы можете использовать APT для обновления всех пакетов одной простой командой ("apt upgrade"), или Вы можете использовать Synaptic и нажать кнопку "Mark All Upgrades" "Отметить все обновления", но мы настоятельно рекомендуем Вам не делать этого. Причина в том, что эти инструменты не делают каких-либо различий в выборе, какие обновления применять и предположим, что Вы хотите все.

Некоторые части системы являются безопасными для обновления и некоторые нет. Например, при обновлении ядра (часть, которая отвечает среди прочего, за распознавание оборудования) Вы можете нарушить вашу поддержку звука, поддержку беспроводной карты или даже некоторые приложения (например, VMWare и VirtualBox), которые тесно связаны с ядром.

#### Использование Update Manager

Linux Mint поставляется с инструментом Update Manager. Это дает больше информации об обновлениях и позволяет определить, насколько безопасно обновление, прежде чем Вы хотите его применить. Похоже на щит и расположено на правом нижнем углу трея экрана.

Если поместить указатель мыши над ним, он расскажет вам, либо, что ваша система находится в актуальном состоянии, или, если это не так, как много обновлений доступны с указанием их объема.

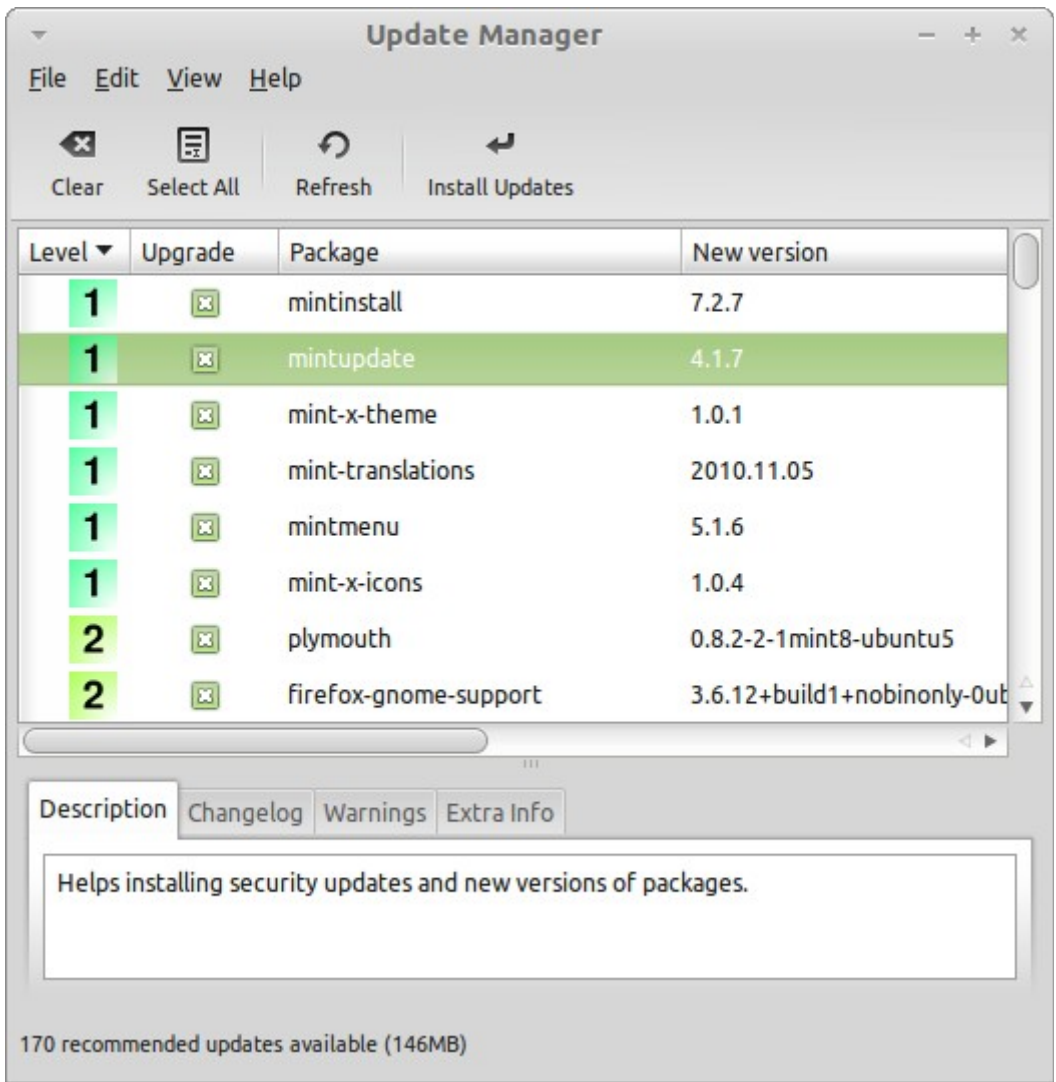

Если Вы нажмете на значок с изображением щита, Update Manager открывается и показывает вам, обновления, которые доступны. Интерфейс программы очень прост в использовании. Для каждого пакета обновления Вы можете прочитать описание, список изменений (это где разработчики объясняют их изменения, когда они изменяют пакет), а также если Linux Mint делает предупреждение или дополнительную информацию об обновлениях. Вы также можете узнать, какая версия в настоящее время установлена на вашем компьютере и какая версия доступна для обновления. Наконец. Вы можете вилеть уровень стабильности, назначенный для пакета обновления. Каждый пакет обновлений приносит улучшения исправления безопасности, но это не значит, что они не могут внести новые ошибки. Уровень стабильности, присваивается каждому пакету Linux Mint, и сообщает Вам о том, насколько оно безопасно для вас, чтобы применить обновление.

Конечно, Вы можете выбрать столбцы для сортировки по уровню стабильности, статусу, имени пакета или версии. Вы можете выбрать все обновления или снять все из них с помощью "Clear" и "Select All" KHOTIOK.

Level 1 и Level 2 обновления без риска, и Вы должны всегда применять их. Уровень 3 обновления "should be safe" "должно быть безопасным». Хоть мы рекомендуем Вам взять их, убедитесь, что Вы смотрите на них в списке обновлений. Если у Вас возникли проблемы на определенном уровне 3 обновления, напишите команде развития Linux Mint, чтобы они могли принять меры, чтобы сделать это обновление уровня 4 или 5-го уровня таким образом, чтобы предупредить против его применения.

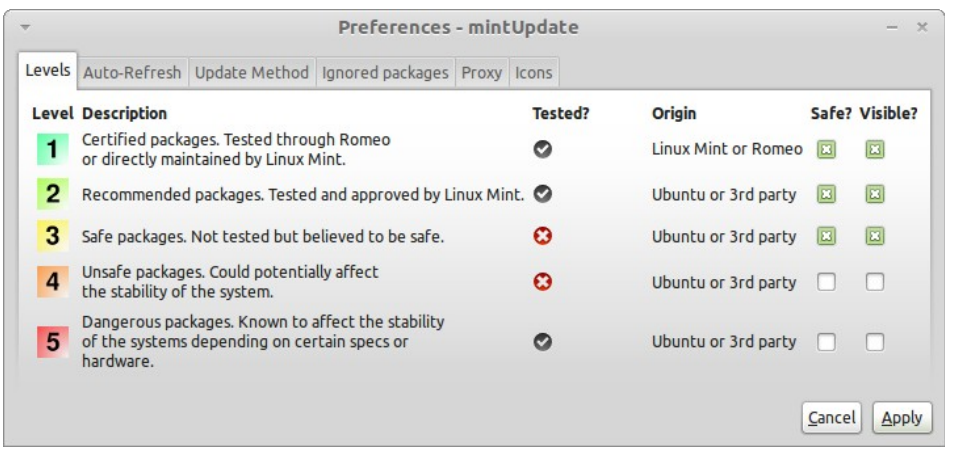

Если Вы нажмете на кнопку "Preferences" Вы должны увидеть экран показанный выше. По умолчанию Update Manager расскажет Вам о уровнях 1, 2 и 3 обновлений. Вы можете принять сделать уровень 4 и 5 "visible" "видимым". Это сделает более обновления появятся в списке. Если Вы хотите, то можете даже сделать Уровень 4 и 5 обновлений как "safe" (хотя это не рекомендуется). Это приведет к тому, чтобы они быдут выбраны по умолчанию в Update Manager.

Update Manager читает только "safe" обновления. Так что, когда он говорит, что Ваша система обновлена, это означает - нет доступных обновлений с уровнем, который Вы определили как "safe".

Update Manager показывает только "visible" обновления в списке.

Например, если Вы сделали все уровни "visible", и только 1-го уровня и 2 "safe", Вы увидите много обновлений в списке, но Update Manager, вероятно, скажет вам, что ваша система была обновлена.

Вкладка "Auto-Refresh" позволяет определить, как часто Update Manager проверяет наличие обновлений.

Вкладка "Update Method" позволяет Вам определить, как Update Manager проверяет наличие новых  $06HORIPHHW$ 

"Startup delay" это количество времени, которое Update Manager ждет до проверки подключения к Интернету. Эта задержка используется, чтобы дать Network Manager, возможность установить соединение при запуске компьютера.

Вы можете также определить, какие доменное имя используется Update Manager для проверки подключения к Интернету. Update Manager попытается пинговать эту область, не обращая внимания на наличие обновлений.

"Include dist-upgrade packages" опция позволяет Вам определить, будут ли Update Manager необходимо установить новые зависимости, или нет. Например, если пакет версии 1 был установлен на компьютер и пакет версии 2 стал доступен, но версии 2 появилась новая зависимость от пакета В, которая не установлен на вашем компьютере... что произойдет?

Если Вы не оставили этот флажок, версия 2 не будет выглядеть как обновление в списке обновлений.

Если Вы отметите этот флажок, то она установится, и будет выбрана установка раскадеВ как зависимой.

Будьте осторожны с этой опцией, так как зависимость может устанавливать новые пакеты от вашего имени, но может также иногда удалить пакеты, которые Вы уже установили.

На вкладке "Ignored packages" Вы можете определить пакеты, которые Вы не хотите обновлять. Символы-шаблоны "?" и "\*" поддерживаются.

Вкладка "Proxy" позволяет Вам определять параметры прокси-сервера.

Последняя вкладка позволяет изменять иконку используемую Update Manager в системном трее.

Если Вы получаете ошибки в Update Manager ("Can't refresh list of packages", например), Вы можете проверить логи. Щелкните правой кнопкой мыши на значок с изображением щита в системном трее и выберите "Information". Появится следующий экран:

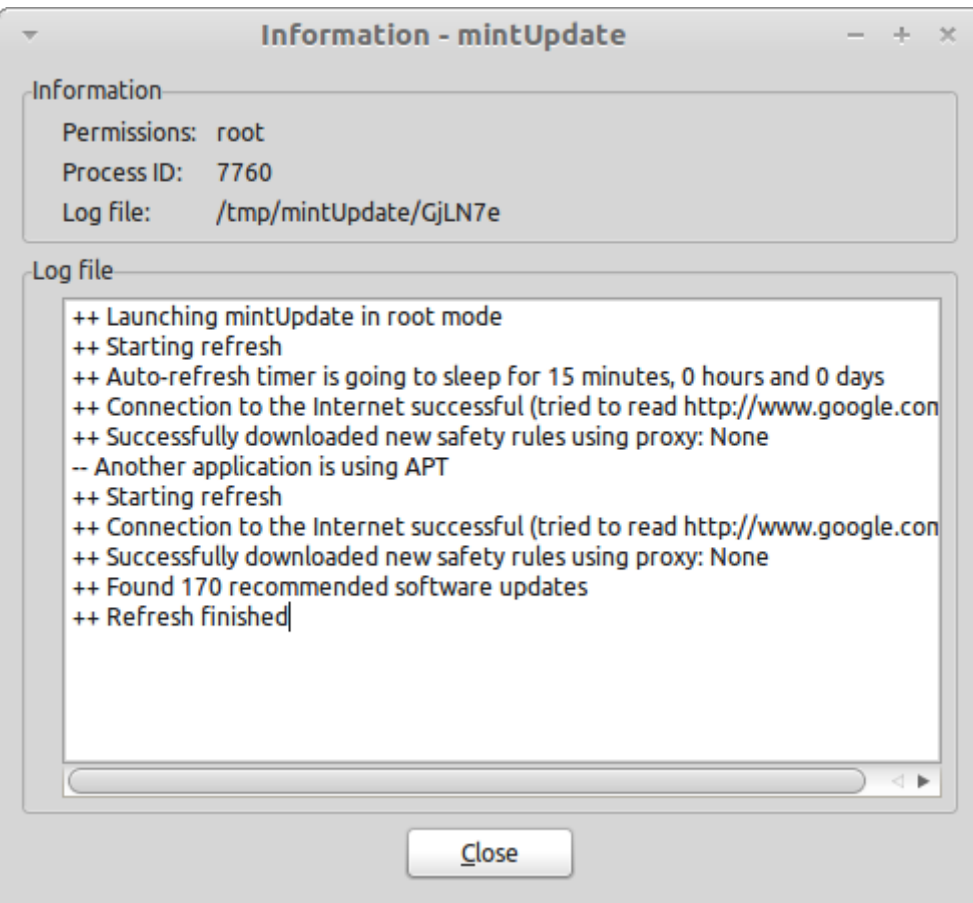

На этом экране можно увидеть идентификатор процесса Update Manager, будет ли он работать с пользователем или суперпользователя, и содержание его лог-файла.

Можно также просмотреть обновления, которые были применены в вашей системе (при условии, что они были применены через Update Manager), нажав на "Вид-> История обновлений».

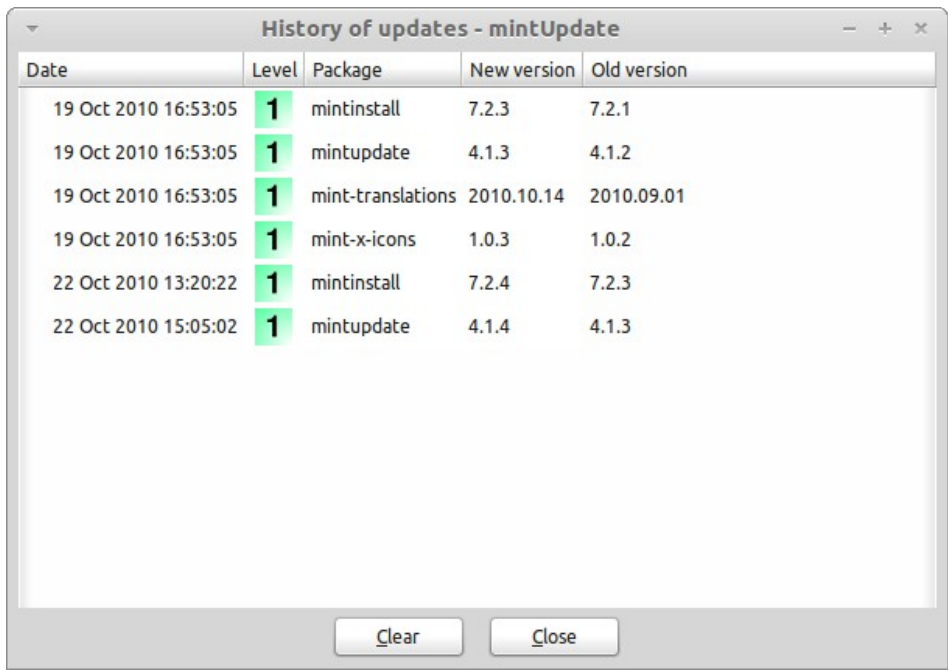

# **Советы и хитрости**

Вы делаете большую часть вашего рабочего стола? Вы обычно нажмите "Ctrl + C" на клавиатуре, чтобы скопировать текст? Вы открываете текстовый редактор сделать небольшую заметку? Как Вы обмениваетесь файлами с друзьями? Есть много способов для выполнения простых задач, некоторые более эффективны, чем другие. В данной главе мы собираемся показать Вам несколько особенностей Linux, Gnome, Linux Mint рабочий стол, чтобы убедиться, что Вы используете большую часть Вашей системы.

#### **Копирование и вставка с помощью мыши**

Большинство людей привыкли к нажатию "Edit" в меню или правой кнопкой мыши на содержимое, которое они хотят скопировать. В Linux Mint Вы можете сделать это так же, но большинство GNU / Linux операционных систем также позволяет копировать и вставлять содержимое только Вашей мышью. Вот как это работает: левая кнопка мыши - копирование и средняя кнопка - вставка. Это так просто!

Давайте пробовать. Запустим OpenOffice Writer или текстовый редактор, или любое приложение по вашему выбору, который позволяет вводить текст. Теперь введите несколько предложений. Выделите часть текста, который Вы только что ввели с левой кнопкой мыши. Думаете, Вы должны нажать на меню "Edit" и нажать кнопку "Copy"? Нет? Вы будете использовать комбинацию клавиш на клавиатуре, таких как "CTRL + C"? В Linux, это намного проще. Просто выбрав текст, Вы уже скопировали их. Правильно ... , этот текст уже скопирован в "mouse buffer", и Вам не нужно нажимать что-нибудь еще.

Теперь кликните на другую часть документа, чтобы переместить курсор туда и нажмите среднюю кнопку мыши (или колесо кнопкой мыши, если у Вас мышь с колесиком, или как левая и правая кнопки вместе, если у вашей мыши только две кнопки..., кроме тех странных мышей Mac только с одной кнопкой). Вы можете видеть текст, который Вы ранее выбрали теперь вставленным.

Чем больше Вы привыкните к этому, тем быстрее Вы копируете и вставляете содержимое. Эта техника также работает на большинстве Unix и GNU / Linux операционных систем.

*Примечание: Буфер используемый мышью не тот, что используется GNOME. Так что Вы можете скопировать что-нибудь на самом деле с помощью мыши и копировать что-нибудь еще с "CTRL + C" или меню "Edit". Благодаря этому Вы можете копировать два элемента, в одно время, и в зависимости от того, как Вы скопировали их, Вы можете вставлять их либо средней кнопкой мыши или "Ctrl + V" или меню "Edit".*

#### **Заметки в Tomboy**

Мы все делаем заметки. Будь то адрес, указанный кем-то телефон, постоянно растущий список НАДО СДЕЛАТЬ или каких-либо конкретных вещей которые нужно помнить. Мы часто сталкиваемся с ситуацией, когда нам нужно делать быстрые заметки. Некоторые из нас окружены многими письменными заметками налепленными вокруг и на компьютерах. Некогда, кажется, найти ручку, когда возникает ситуация, другие тратят время на запуск инструментов, которые не подходят для данного конкретного использования (OpenOffice Writer, например), и очень немногие люди используют программное обеспечение, предназначенное для создания заметок. Linux Mint включает посвященный конспектированию инструмент. Он называется Tomboy Notes.

Tomboy Notes является очень удобным инструментом для использования. Нажав на него, Вы получите список всех заметок. Вы можете создавать новые отмечает, нажав на кнопку "Create New Note".

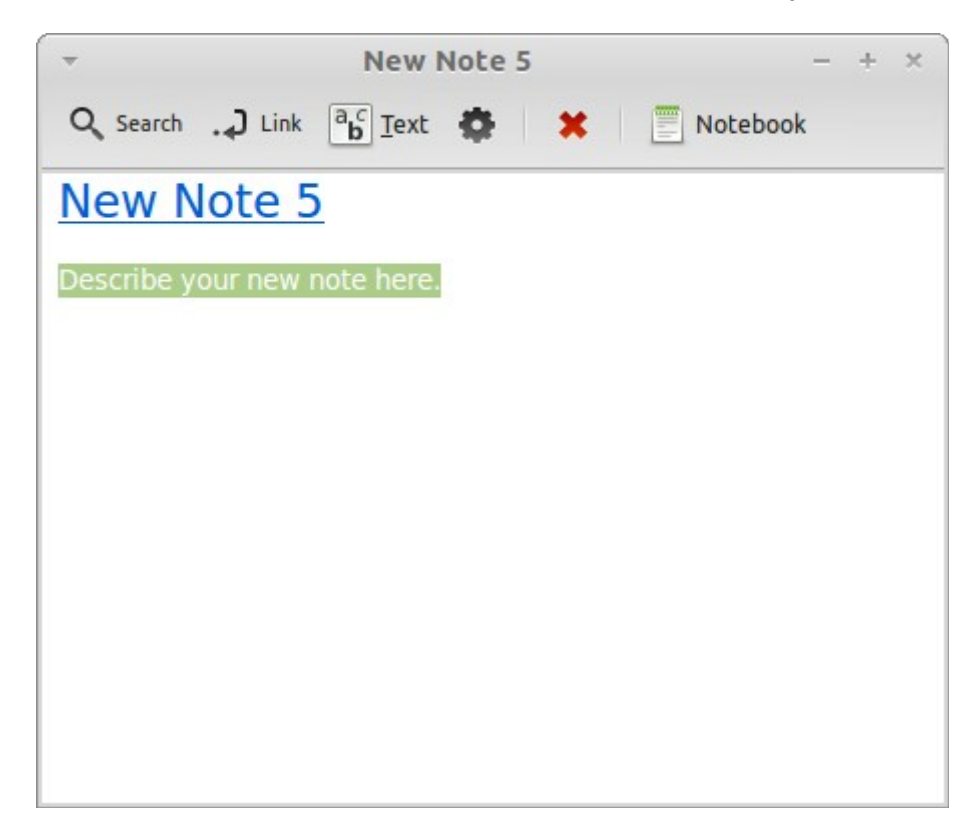

Новая заметка открывается. Изменяя ее название Вы также применить свое название. Вы можете написать, что хотите в записке, и закрыть его. Содержание, которое Вы написали в записку всегда будет доступно через Tomboy Notes. Вам не нужно сохранить что-нибудь и даже можете перезагрузить или выключить компьютер. Опять же, ваши заметки сохраняются автоматически, как только написаны.

Если Вы в конце концов решили, что Вам заметка больше не нужна, можете открыть эту заметку и нажмите на кнопку "Delete" "Удалить".

Если Вы пишите название другой записки в вашей редактируемой, Tomboy автоматически создаст ссылку на этот другую записку. Вы можете щелкнуть на этой ссылке, чтобы открыть другие записки. Вы также можете использовать различные параметры форматирования в записке и использовать многие возможности, предоставляемые Заметки Tomboy (синхронизация, поиск возможностей, экспортировать заметки в PDF / HTML... ит.д.).

#### **Архивация электронной почты и веб-сайтов в PDF**

Вы делаете закладки веб - страниц, если Вы хотите, чтобы прочитать их позже? Держите старые письма в почтовом ящике, если они содержат некоторую информацию, которая Вам может понадобиться? Вряд ли ваш почтовый ящик и закладки Вам не нужны, не хотят рисковать потерей? Надо ли хранить такую информацию в другом месте? Конечно, Вы можете использовать Tomboy Notes для этого, но вставка всей статьи из Интернета, не идеальны, Вы потеряете изображения, макет и много информации. Почему бы просто не напечатать содержание вместо этого? Не на бумаге, но, как PDF-файл ...

Linux Mint поставляется с PDF-принтером, установленным по умолчанию. Этот принтер берет выход используемого приложения и отправляет его содержимое чтобы сохранить в формате PDF файла. Так, например, если Вы только что забронировали полет в Интернете и Вам дали лист полета и ID регистрации, просто нажмите меню файла и выберите печать.

Выберите "Print\_to\_PDF" принтер и нажмите на кнопку "Print".

Страница, на которую Вы смотрите будет напечатана в формате PDF документа, хранящегося в Вашей домашней папке.

Аналогично Вы можете распечатать электронные письма Thunderbird или любой вид содержимого из любого приложения и содержимое, хранящееся в создаваемом PDF-файле в домашней папке.

### **Заключение**

Старайтесь больше узнать о Linux Mint и о Linux в целом. Это руководство было просто обзор некоторых аспектов, связанных с вашим рабочим столом. Сейчас Вы должны чувствовать себя более комфортно, используя его, и должны иметь лучшее понимание некоторых его компонентов. Что Вы собираетесь делать дальше? Вы узнаете, как использовать терминал? Будете ли Вы пробовать (KDE, XFCE и т.д.)? Это полностью зависит от вас. Помните, что Linux имеет фанов и сообщество, чтобы помочь. Потратьте время, чтобы узнать немного каждый день. Есть всегда что-то новое независимо от того, сколько Вы уже знаете.

Наслаждайтесь Linux и благодарим Вас за выбор Linux Mint.

*P.S. Если Вы нашли ошибку перевода пожалуйста сообщите мне на kru\_yurij@rambler.ru*